# HP Service Manager

Pour les Systèmes d'exploitation pris en charge : Windows® et UNIX® Version du logiciel : 9.30

<span id="page-0-0"></span>Manuel du Moteur de document

Date de publication du document : Juillet 2011 Date de publication du logiciel : Juillet 2011

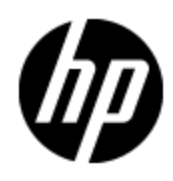

## **Mentions légales**

#### **Garantie**

Les seules garanties applicables aux produits et services HP sont celles figurant dans les déclarations de garantie expresse accompagnant les dits produits et services. Aucun terme de ce document ne peut être interprété comme constituant une garantie supplémentaire. HP ne peut en aucun cas être tenu pour responsable des erreurs ou omissions techniques ou rédactionnelles du présent document.

Les informations contenues dans le présent document sont susceptibles d'être modifiées sans préavis.

#### **Légende de restriction des droits**

Logiciel confidentiel. Licence HP valide requise pour la détention, l'utilisation ou la copie. En accord avec les articles FAR 12.211 et 12.212, les logiciels informatiques, la documentation des logiciels et les informations techniques commerciales sont concédés au gouvernement américain sous licence commerciale standard du fournisseur.

#### **Mention de copyright**

© Copyright 1994-2011 Hewlett-Packard Development Company, L.P.

#### **Mentions relatives aux marques commerciales**

Adobe™ est une marque déposée de Adobe Systems Incorporated.

Java est une marque déposée d'Oracle et/ou de ses filiales.

Microsoft® et Windows® sont des marques déposées de Microsoft Corporation aux États-Unis.

Oracle® est une marque déposée d'Oracle Corporation aux États-Unis, Redwood City, Californie.

UNIX® est une marque déposée de The Open Group.

## **Mises à jour de la documentation**

La page de titre de ce document contient les informations d'identifications suivantes :

- Numéro de version du logiciel.
- Date de publication du document, qui change à chaque mise à jour de ce dernier.
- Date de publication du logiciel.

Pour obtenir les mises à jour ou la version la plus récente d'un document, accédez à la page :

#### **http://h20230.www2.hp.com/selfsolve/manuals**

Ce site requiert votre inscription pour l'obtention d'un Passeport HP puis votre connexion. Pour demander un Passeport HP, accédez à la page :

#### **http://h20229.www2.hp.com/passport-registration.html**

Ou cliquez sur le lien **New users - please register** sur la page d'accueil HP Passport.

Pour recevoir les publications nouvelles ou mises à jour, vous devez vous abonner au service d'assistance du produit qui vous intéresse. Pour les détails, contactez votre représentant commercial HP.

## **Assistance**

Visitez le site d'assistance HP Software à l'adresse :

#### **http://www.hp.com/go/hpsoftwaresupport**

Ce site Web fournit les informations de contact et les détails concernant les produits, services et assistance offerts par HP Software.

L'assistance en ligne HP Software propose des fonctions de résolutions automatiques. Ce site constitue un moyen efficace d'accéder aux outils interactifs d'assistance technique nécessaires pour la gestion de votre entreprise. En tant que client important de l'assistance, vous pouvez sur ce site Web :

- rechercher des documents de connaissances présentant un réel intérêt ;
- soumettre et suivre des demandes d'assistance et des demandes d'améliorations ;
- télécharger des correctifs logiciels ;
- <sup>l</sup> gérer des contrats d'assistance ;
- **·** rechercher des contacts HP spécialisés dans l'assistance ;
- consulter les informations sur les services disponibles ;
- $\bullet$  participer à des discussions avec d'autres clients qui utilisent les logiciels ;
- rechercher des cours de formation sur les logiciels et vous y inscrire.

Pour accéder à la plupart des offres d'assistance, vous devez vous inscrire en tant qu'utilisateur disposant d'un compte HP Passport et vous identifier comme tel. De nombreuses offres nécessitent en outre un contrat d'assistance. Pour demander un Passeport HP, accédez à la page :

#### **http://h20229.www2.hp.com/passport-registration.html**

Les informations relatives aux niveaux d'accès sont détaillées à l'adresse suivante :

#### **http://h20230.www2.hp.com/new\_access\_levels.jsp**

## <span id="page-4-0"></span>**Table des matières**

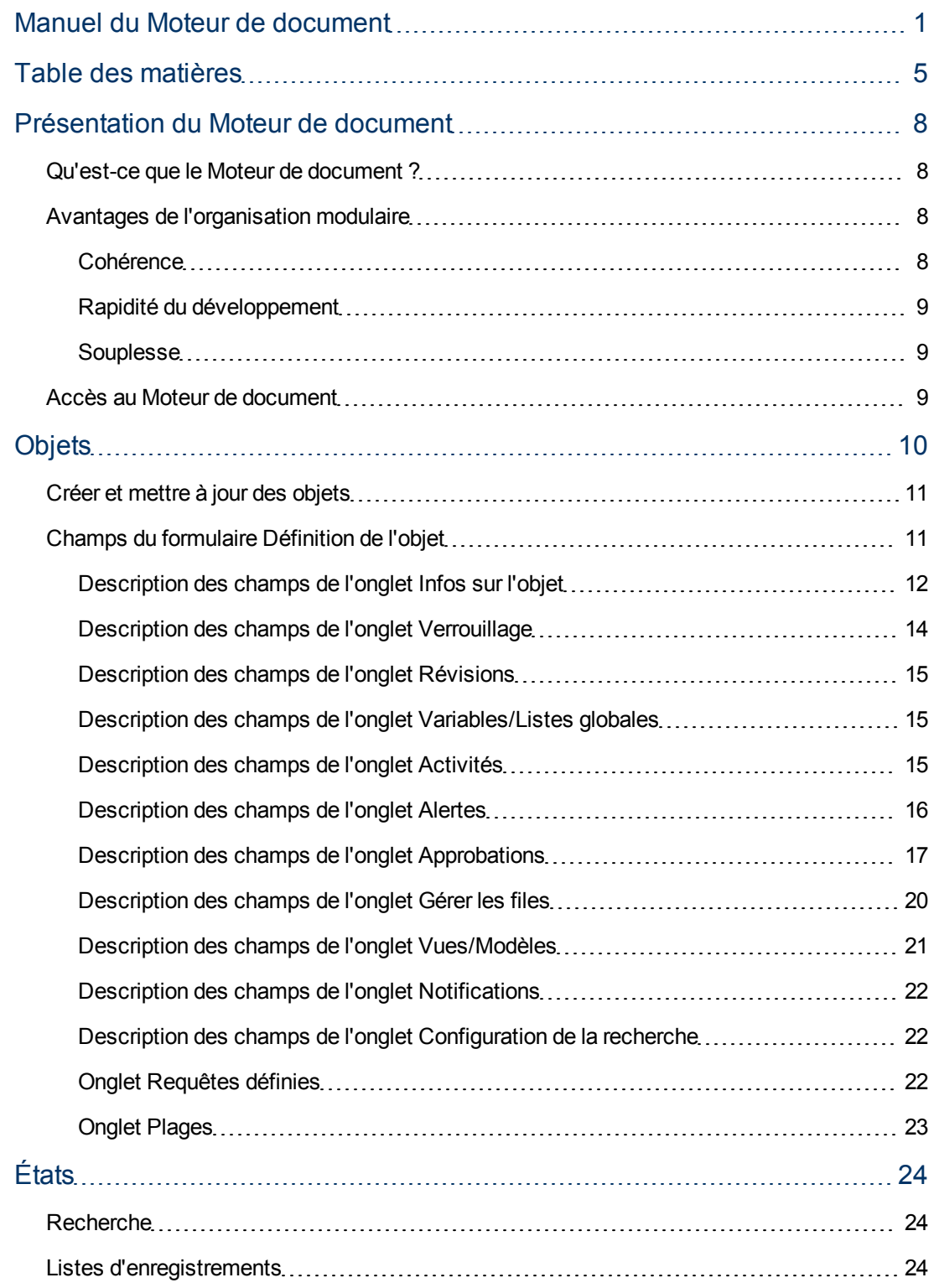

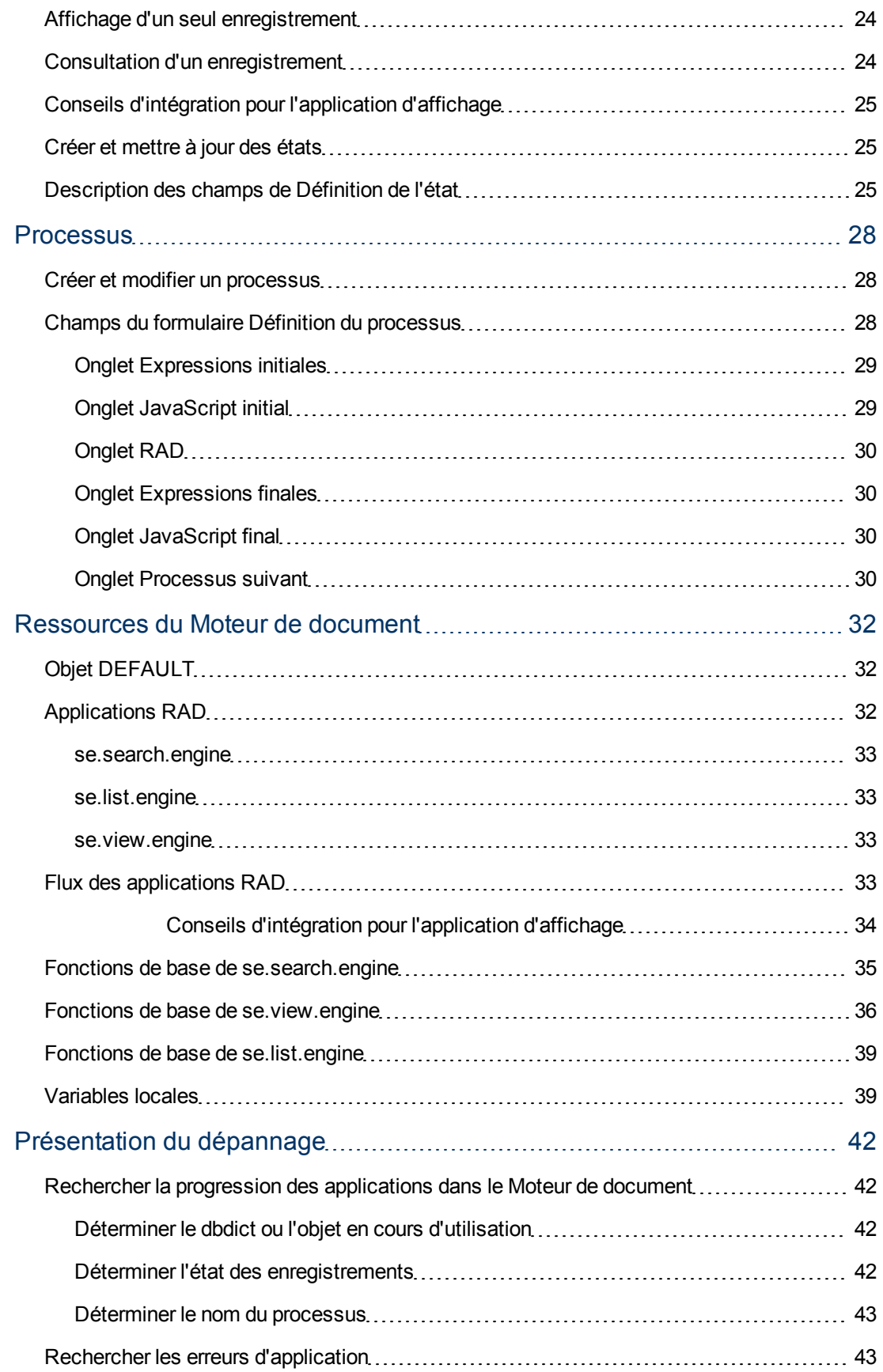

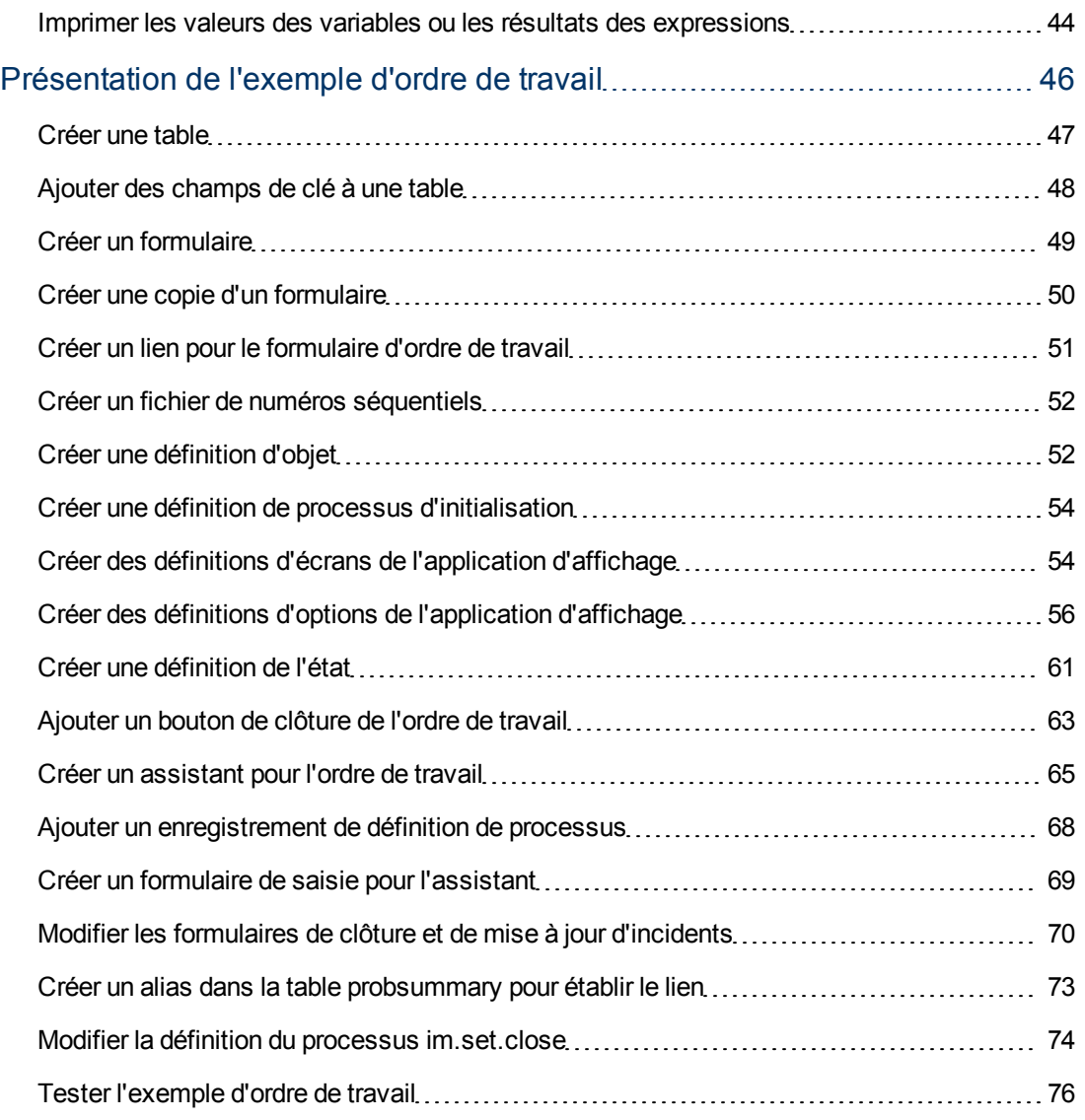

## **Chapitre 1**

### <span id="page-7-0"></span>**Présentation du Moteur de document**

Le Moteur de document est un outil de personnalisation permettant d'adapter le système sans devoir effectuer des modifications RAD. Il offre une méthode centralisée pour la définition des privilèges et du comportement pour des actions standard telles que l'établissement de listes, l'affichage et la recherche, et assure une plus grande cohérence entre les modules. Les trois principaux composants du Moteur de document sont Objets, États et Processus. Ces derniers sont réutilisables pour la programmation d'autres modules, sans aucun problème d'intégration. Cette solution permet de gagner du temps lors du développement.

### <span id="page-7-1"></span>**Qu'est-ce que le Moteur de document ?**

Le Moteur de document est constitué d'un ensemble d'outils et de méthodes permettant de développer et de modifier des flux Service Manager. Sa tâche première consiste à développer un ensemble sous-jacent de fonctionnalités de base dans le but de prendre en charge plusieurs modules au sein de Service Manager, d'améliorer la cohérence de l'interface utilisateur des différents modules et de réduire la quantité de code nécessaire pour chaque nouveau module.

Le Moteur de document enrichit les fonctionnalités de l'application d'affichage en y ajoutant des actions plus étendues, notamment celles impliquant plusieurs appels d'applications. Il autorise en outre l'utilisation des tables jointes et les appels à l'enregistrement principal de contrôle du format. Il est conçu pour répondre aux exigences de la plupart des clients, sans nécessiter aucune modification, tout en offrant une grande souplesse. La relation entre les objets, les états et les processus est hiérarchique.

Le Moteur de document contrôle le comportement à l'aide d'objets. A chaque ouverture d'un formulaire, un objet est référencé. Cet objet détermine le comportement du programme correspondant à l'état du formulaire (ouverture, liste, recherche, etc.). Les objets définissent le comportement général des tables. Dans l'objet, un état décrit la situation de l'enregistrement dans son cycle de vie (ouverture, liste, recherche, etc.). Dans l'état, divers processus s'exécutent, selon les actions réalisées par l'utilisateur sur l'enregistrement. Les états définissent également le mode d'affichage de l'enregistrement et les options (actions) disponibles à un moment donné ou dans des circonstances particulières. Par exemple, les états peuvent déterminer une action, telle que Sauvegarder, selon les privilèges d'accès dont dispose l'utilisateur.

L'appel aux processus s'effectue à partir des états, en fonction de l'action de l'utilisateur. Les actions des processus sur les enregistrements sont définies à l'aide d'expressions RAD ou JavaScript et d'appels à des applications RAD existantes.

### <span id="page-7-2"></span>**Avantages de l'organisation modulaire**

La conception modulaire présente de nombreux avantages, notamment une plus grande cohérence lors du développement, une plus grande souplesse et un développement nettement plus rapide.

#### <span id="page-7-3"></span>**Cohérence**

Le moteur permet l'exécution de toutes les applications à l'aide des mêmes applications RAD de base, ce qui garantit une plus grande cohérence au sein de la suite Service Manager. Les fonctions essentielles, telles que le verrouillage, les alertes, les approbations et la fonction de liste

d'enregistrements, sont identiques dans tous les modules, puisqu'elles utilisent toutes le même code de base.

### <span id="page-8-0"></span>**Rapidité du développement**

La conception modulaire du Moteur de document permet de réutiliser le code et les processus existants.

#### <span id="page-8-1"></span>**Souplesse**

Le Moteur de document utilise des enregistrements de processus pour modifier le comportement des modules composant les applications Service Manager. Vous pouvez créer un nouveau processus dont le comportement diffère de celui du système de base, sans qu'il soit nécessaire de modifier ou supprimer le processus original du système. Il est également possible de remplacer les processus de base du système par d'autres processus, ce qui laisse au développeur de système une plus grande liberté lorsqu'il doit personnaliser Service Manager en fonction des besoins spécifiques d'une organisation.

### <span id="page-8-2"></span>**Accès au Moteur de document**

Pour accéder au Moteur de document :

- 1. Démarrez un client Service Manager et connectez-vous en qualité d'administrateur.
- 2. Dans le Navigateur système, cliquez sur **Personnalisation**.
- 3. Cliquez sur **Moteur de document**. Vous pouvez ensuite accéder aux trois principales zones pour définir les objets, les processus et les états. Vous avez également la possibilité de configurer les alertes et les approbations à appeler à partir des objets ou encore de créer des enregistrements de configuration de la recherche qui seront utilisés par les objets.

## **Chapitre 2**

## <span id="page-9-0"></span>**Objets**

Les objets sont un ensemble de base de définitions déterminant le comportement des enregistrements et spécifiant les règles de définition et de contrôle. Chaque objet correspond à un enregistrement du dictionnaire de base de données (dbdict) de Service Manager. Si une table est dépourvue d'un enregistrement d'objet propre, le Moteur de document applique les paramètres correspondant à l'objet DEFAULT. Pour chaque objet, il est nécessaire de définir la liste et les états par défaut. En l'absence d'une autre indication, les états par défaut sont db.browse, db.list, db.search et db.view.

**REMARQUE :** Ne **modifiez** ou ne **supprimez** jamais l'enregistrement d'objet DEFAULT, car cela risque d'entraîner des résultats inattendus.

L'enregistrement d'objet spécifie les définitions et les règles de contrôle s'appliquant au comportement de la table dans le Moteur de document. En voici quelques exemples :

- l'application utilisée pour créer le profil des utilisateurs dans cet objet déterminant les actions que ces utilisateurs sont habilités à réaliser sur les enregistrements de la table,
- · les enregistrements d'état utilisés dans des circonstances données (pour plus de détails, reportez-vous à la section relative aux états),
- · les noms de fichiers de catégorie, de phase et de pagination de l'objet,
- le nom de l'enregistrement de numéro à utiliser pour cet objet,
- le mode d'utilisation du verrouillage par cet objet,
- la configuration des révisions pour les enregistrements de la table,
- · les variables disponibles pour les processus exécutés dans cet objet,
- les listes globales devant être toujours disponibles lors de l'utilisation de cet objet,
- l'utilisation des enregistrements d'activité,
- le mode de traitement des alertes dans cet objet,
- le mode de traitement des approbations dans cet objet,
- · les paramètres s'appliquant aux files d'attente de travail,
- · la possibilité de définir des vues personnelles ou globales et des modèles par défaut,
- les notifications lors de l'ajout / la mise à jour / la suppression d'un enregistrement dans cet objet,
- la possibilité de configurer d'autres options de recherche dans cet objet.

Pour afficher la liste des objets prédéfinis, cliquez sur **Rechercher** dans le formulaire de définition des objets.

Pour afficher la liste des champs et de leurs descriptions pour les définitions de l'objet, reportezvous à la rubrique ["Champs](#page-10-1) [du](#page-10-1) [formulaire](#page-10-1) [Définition](#page-10-1) [de](#page-10-1) [l'objet"](#page-10-1) [\(on](#page-10-1) [page](#page-10-1) [11\)](#page-10-1).

### <span id="page-10-0"></span>**Créer et mettre à jour des objets**

Pour créer un objet :

- 1. Accédez au Moteur de document. Reportez-vous à ["Accès](#page-8-2) [au](#page-8-2) [Moteur](#page-8-2) [de](#page-8-2) [document"](#page-8-2) [\(on](#page-8-2) [page](#page-8-2) [9\)](#page-8-2) pour connaître les étapes.
- 2. Double-cliquez sur **Objets**. Le formulaire Objets apparaît.
- 3. Cliquez sur les onglets du formulaire et renseignez les champs de façon à créer un objet qui effectuera les opérations souhaitées. Pour plus d'informations, reportez-vous à la description des champs.

Pour mettre à jour une définition d'objet :

- 1. Accédez au Moteur de document. Reportez-vous à ["Accès](#page-8-2) [au](#page-8-2) [Moteur](#page-8-2) [de](#page-8-2) [document"](#page-8-2) [\(on](#page-8-2) [page](#page-8-2) [9\)](#page-8-2) pour connaître les étapes.
- 2. Saisissez le nom de l'objet à mettre à jour dans le champ correspondant ou cliquez sur **Rechercher** pour démarrer une recherche.

### <span id="page-10-1"></span>**Champs du formulaire Définition de l'objet**

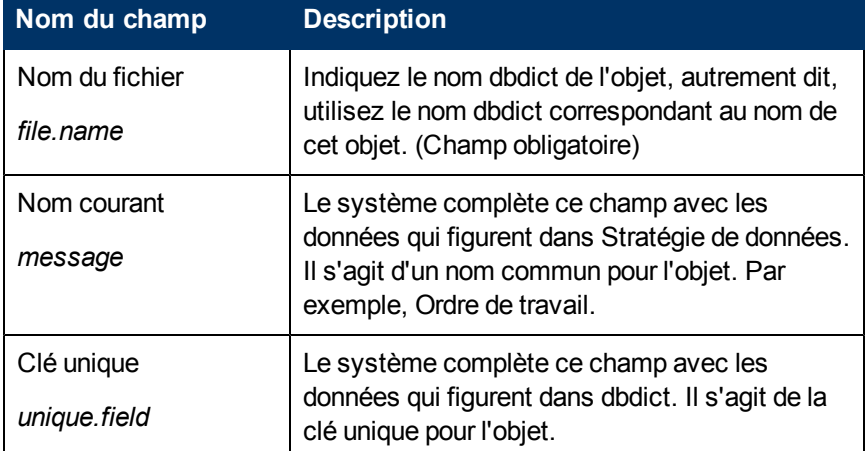

Les champs disponibles dans le formulaire Définition de l'objet sont les suivants :

Ce formulaire comporte également les onglets suivants : Les champs proposés dans ces onglets sont décrits dans les rubriques d'aide correspondantes.

- <sup>l</sup> ["Description](#page-11-0) [des](#page-11-0) [champs](#page-11-0) [de](#page-11-0) [l'onglet](#page-11-0) [Infos](#page-11-0) [sur](#page-11-0) [l'objet"](#page-11-0) [\(on](#page-11-0) [page](#page-11-0) [12\)](#page-11-0) : définit les propriétés générales et le comportement de l'objet.
- <sup>l</sup> ["Description](#page-13-0) [des](#page-13-0) [champs](#page-13-0) [de](#page-13-0) [l'onglet](#page-13-0) [Verrouillage"](#page-13-0) [\(on](#page-13-0) [page](#page-13-0) [14\)](#page-13-0) : détermine le mode de verrouillage pour l'objet.
- ["Description](#page-14-0) [des](#page-14-0) [champs](#page-14-0) [de](#page-14-0) [l'onglet](#page-14-0) [Révisions"](#page-14-0) [\(on](#page-14-0) [page](#page-14-0) [15\)](#page-14-0) : suit mode de révision pour l'objet.
- <sup>l</sup> ["Description](#page-14-1) [des](#page-14-1) [champs](#page-14-1) [de](#page-14-1) [l'onglet](#page-14-1) [Variables/Listes](#page-14-1) [globales"](#page-14-1) [\(on](#page-14-1) [page](#page-14-1) [15\)](#page-14-1) : décrit les variables locales et globales utilisées par l'objet.
- <sup>l</sup> ["Description](#page-14-2) [des](#page-14-2) [champs](#page-14-2) [de](#page-14-2) [l'onglet](#page-14-2) [Activités"](#page-14-2) [\(on](#page-14-2) [page](#page-14-2) [15\)](#page-14-2) : définit le mode d'enregistrement des activités.
- <sup>l</sup> ["Description](#page-15-0) [des](#page-15-0) [champs](#page-15-0) [de](#page-15-0) [l'onglet](#page-15-0) [Alertes"](#page-15-0) [\(on](#page-15-0) [page](#page-15-0) [16\)](#page-15-0) : précise l'endroit où doivent être placées les alertes et les conditions qui les déclenchent.
- ["Description](#page-16-0) [des](#page-16-0) [champs](#page-16-0) [de](#page-16-0) [l'onglet](#page-16-0) [Approbations"](#page-16-0) [\(on](#page-16-0) [page](#page-16-0) [17\)](#page-16-0) : définit les options d'approbation pour l'objet.
- <sup>l</sup> ["Description](#page-19-0) [des](#page-19-0) [champs](#page-19-0) [de](#page-19-0) [l'onglet](#page-19-0) [Gérer](#page-19-0) [les](#page-19-0) [files"](#page-19-0) [\(on](#page-19-0) [page](#page-19-0) [20\)](#page-19-0) : contrôle le mode d'affichage des files d'attente, les threads et les utilisateurs autorisés à créer des vues (boîtes de recherche).
- <sup>l</sup> ["Description](#page-20-0) [des](#page-20-0) [champs](#page-20-0) [de](#page-20-0) [l'onglet](#page-20-0) [Vues/Modèles"](#page-20-0) [\(on](#page-20-0) [page](#page-20-0) [21\)](#page-20-0) : précise si un utilisateur est habilité ou non à créer des vues globales et personnelles et des modèles à partir de l'objet.
- <sup>l</sup> ["Description](#page-21-0) [des](#page-21-0) [champs](#page-21-0) [de](#page-21-0) [l'onglet](#page-21-0) [Notifications"](#page-21-0) [\(on](#page-21-0) [page](#page-21-0) [22\)](#page-21-0) définit les notifications dont l'envoi est automatique lors des activités d'ajout, de mise à jour ou de suppression sur les enregistrements de l'objet.
- <sup>l</sup> ["Description](#page-21-1) [des](#page-21-1) [champs](#page-21-1) [de](#page-21-1) [l'onglet](#page-21-1) [Configuration](#page-21-1) [de](#page-21-1) [la](#page-21-1) [recherche"](#page-21-1) [\(on](#page-21-1) [page](#page-21-1) [22\)](#page-21-1) : contrôle les paramètres disponibles dans l'onglet Autres options de l'écran de recherche.

#### <span id="page-11-0"></span>**Description des champs de l'onglet Infos sur l'objet**

Cet onglet définit les propriétés générales et le comportement de l'objet.

**Nom du champ Description** Champ de description *desc.field* Contient une courte description de l'objet. Application de profil *profile.appl* Définit l'application RAD qui crée le profil donnant à l'utilisateur l'autorisation d'exécuter certaines fonctions, telles que l'ajout et la suppression. Par exemple, db.environment. (Champ obligatoire) Variable de profil *profile.variable* Définit une variable accessible lors de chaque appel à cet objet sans qu'il soit nécessaire d'accéder à l'enregistrement d'environnement. Par exemple, \$L.env. (Champ obligatoire) Enregistrement de numéro *number.record* Définit une classe de numéro pour l'objet, accessible à partir d'un appel à l'application getnumb, via un processus, FormatControl ou un appel RAD. Permet d'extraire un numéro séquentiel servant de clé unique pour l'enregistrement. Par exemple, EXWorkOrder. Table des catégories *category.file.name* Précise le nom de la table liée à la table des catégories associée à la valeur de catégorie de cet objet. Lors de l'affichage d'un tel enregistrement, s'il existe un champ nommé catégorie, l'objet recherche le nom de la table des catégories et l'enregistrement ayant

Les champs disponibles dans l'onglet Infos sur l'objet sont les suivants :

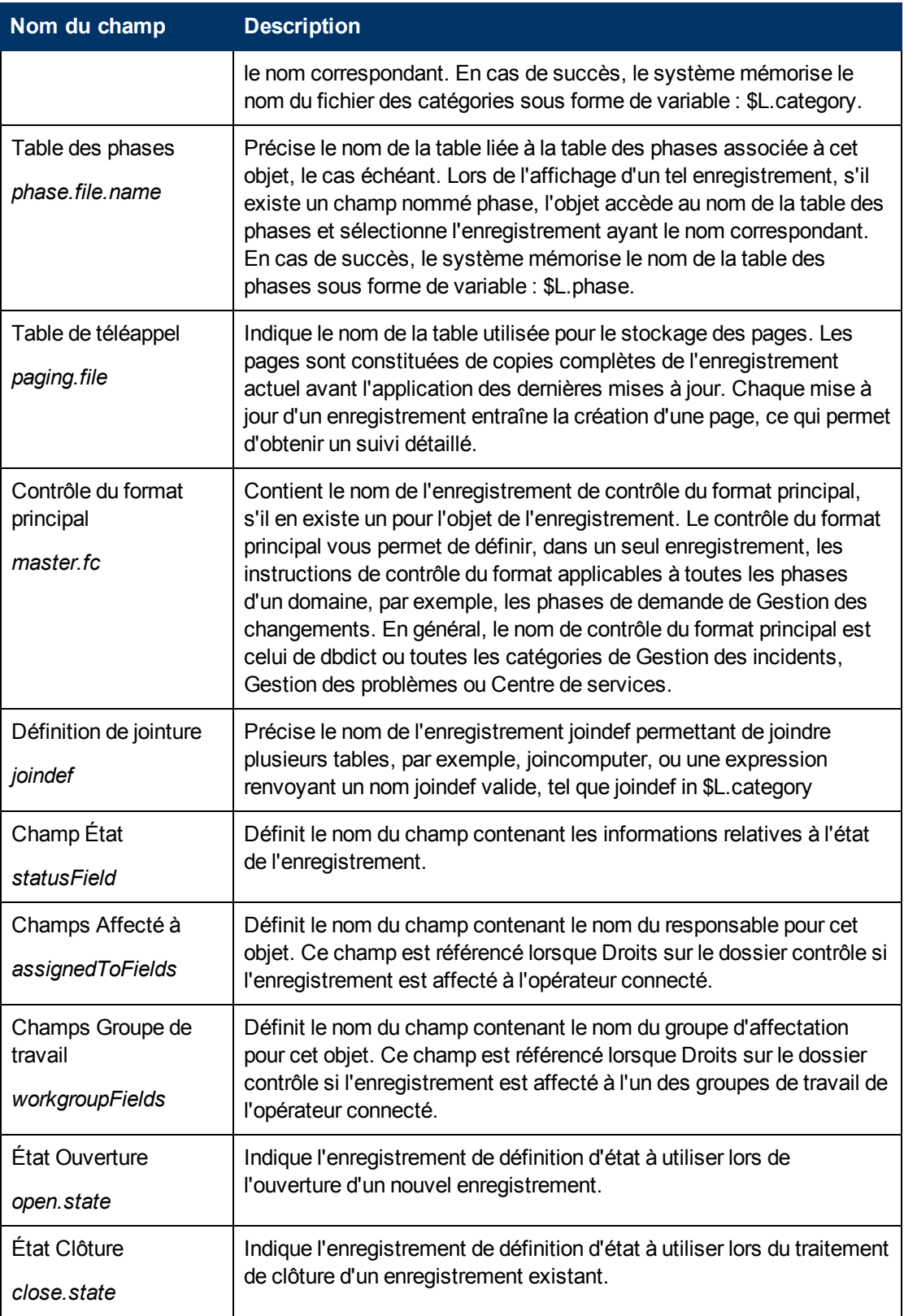

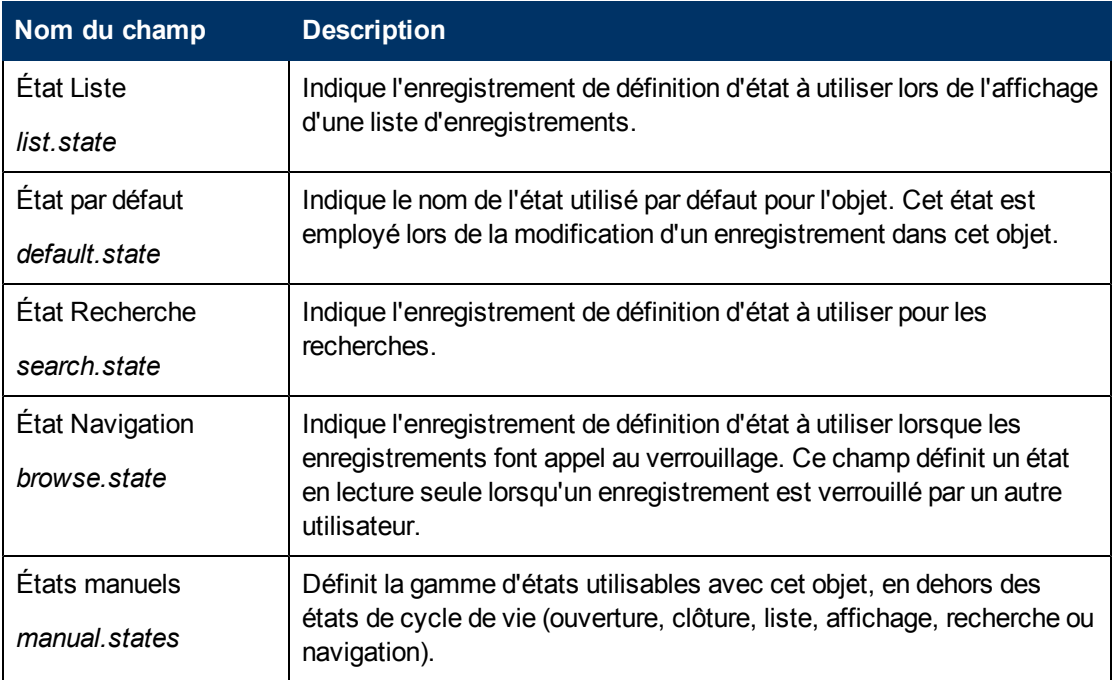

### <span id="page-13-0"></span>**Description des champs de l'onglet Verrouillage**

Cet onglet permet de définir les conditions de verrouillage pour l'objet. Autrement dit, pendant qu'un utilisateur met à jour un enregistrement, le système n'autorise aucun autre utilisateur à modifier le même enregistrement.

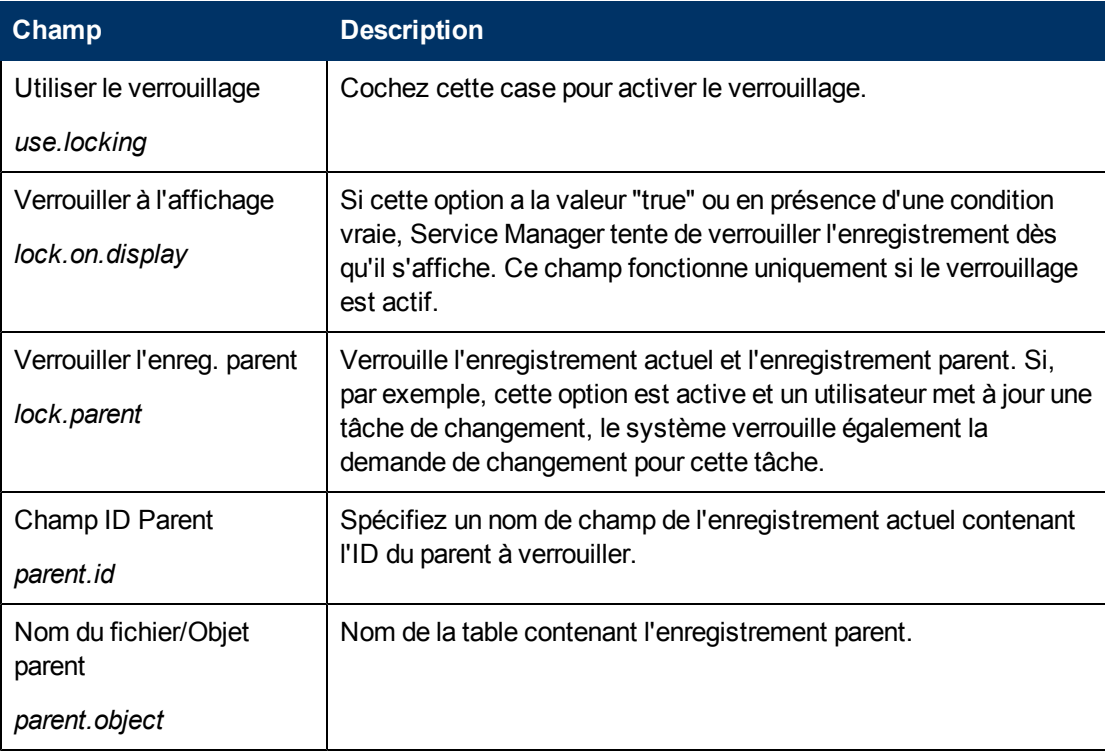

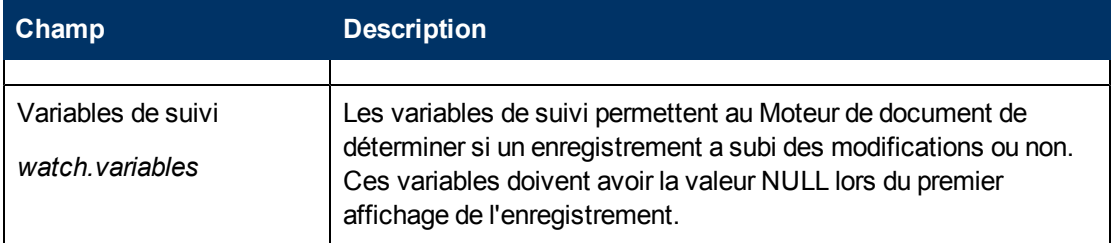

#### <span id="page-14-0"></span>**Description des champs de l'onglet Révisions**

L'onglet Révisions permet de définir les conditions de révision pour l'objet.

Les champs disponibles dans cet onglet sont les suivants :

![](_page_14_Picture_641.jpeg)

#### <span id="page-14-1"></span>**Description des champs de l'onglet Variables/Listes globales**

Cet onglet décrit les variables locales et globales utilisées par l'objet.

**Remarque :** Les variables globales sont construites et conservées en mémoire.

Les champs disponibles dans cet onglet sont les suivants :

![](_page_14_Picture_642.jpeg)

#### <span id="page-14-2"></span>**Description des champs de l'onglet Activités**

L'onglet Activités permet de définir le mode d'enregistrement des mises à jour pour l'objet.

![](_page_15_Picture_674.jpeg)

#### <span id="page-15-0"></span>**Description des champs de l'onglet Alertes**

L'onglet Alertes permet de définir la position des alertes et les conditions qui les déclenchent. Tout objet possédant une clé unique peut utiliser ces alertes.

![](_page_15_Picture_675.jpeg)

![](_page_16_Picture_720.jpeg)

#### <span id="page-16-0"></span>**Description des champs de l'onglet Approbations**

L'onglet Approbations permet de spécifier les options d'approbation pour l'objet et les notifications qui leur sont associées. Les approbations sont définies dans le fichier ApprovalDef.

![](_page_16_Picture_721.jpeg)

![](_page_17_Picture_525.jpeg)

![](_page_18_Picture_530.jpeg)

#### <span id="page-19-0"></span>**Description des champs de l'onglet Gérer les files**

L'onglet Gérer les files permet de spécifier le mode d'affichage des files d'attente et des vues, ainsi que les threads. Les mêmes champs sont proposés dans le formulaire Stratégie de données pour les fichiers auxquels aucun enregistrement d'objet n'est associé ou qui sont liés par une jointure virtuelle dans l'enregistrement datadict à partir de l'enregistrement d'objet (s'il existe).

![](_page_19_Picture_773.jpeg)

![](_page_20_Picture_578.jpeg)

#### <span id="page-20-0"></span>**Description des champs de l'onglet Vues/Modèles**

Cet onglet précise si un utilisateur est habilité ou non à créer des vues globales et personnelles, ainsi que des modèles.

![](_page_20_Picture_579.jpeg)

#### <span id="page-21-0"></span>**Description des champs de l'onglet Notifications**

Cet onglet permet de définir les notifications dont l'envoi est automatique à chaque activité d'ajout, de mise à jour ou de suppression pour l'objet.

Les champs disponibles dans cet onglet sont les suivants :

![](_page_21_Picture_545.jpeg)

#### <span id="page-21-1"></span>**Description des champs de l'onglet Configuration de la recherche**

Cet onglet contrôle les paramètres disponibles dans l'onglet Autres options de l'écran de recherche.

Les champs disponibles dans cet onglet sont les suivants :

![](_page_21_Picture_546.jpeg)

#### <span id="page-21-2"></span>**Onglet Requêtes définies**

L'onglet Requêtes définies permet de spécifier les instructions de requête et les libellés à utiliser dans l'onglet Autres options des écrans de recherche (par exemple, Autres options sur le formulaire Rechercher des incidents). Les champs sont définis dans la table SearchConfig.

Les champs disponibles dans cet onglet sont les suivants :

![](_page_22_Picture_488.jpeg)

#### <span id="page-22-0"></span>**Onglet Plages**

Cet onglet permet de définir très facilement une recherche pour une plage de temps avec une date de début et une date de fin. Pour ce faire, il suffit de cliquer sur le lien **Modifier la configuration**, puis de définir une variable pour la date de début et pour la date de fin à utiliser dans le formulaire. Indiquez cette variable dans la colonne Variable 1 et définissez la requête à exécuter dans les colonnes Champ et Opérateur 1. Le lien Modifier la configuration permet également d'apporter des modifications dans l'onglet Requêtes définies.

Les champs disponibles dans l'onglet Plages sont les suivants :

![](_page_22_Picture_489.jpeg)

## **Chapitre 3**

## <span id="page-23-0"></span>**États**

Les états sont appelés par des objets et sont définis par des processus. L'enregistrement d'état contient des informations relatives à l'aspect et au comportement d'un enregistrement à un moment précis.

Une définition d'enregistrement d'état peut contenir les renseignements suivants :

- le nom de l'état.
- l'écran à utiliser pour l'affichage de l'enregistrement ou des enregistrements,
- $\bullet$  le processus d'initialisation utilisé lors de l'affichage d'une liste,
- le format d'affichage des données,
- $\bullet$  la condition de saisie indiquant si l'utilisateur peut ou non modifier l'enregistrement,
- le processus à exécuter lorsque l'utilisateur déclenche une option d'affichage donnée (action d'affichage).

L'enregistrement d'état employé dépend du nombre d'enregistrements affichés par l'utilisateur. Il existe plusieurs enregistrements d'état prédéfinis pour diverses situations : la recherche d'enregistrements, l'affichage de listes, l'affichage d'un seul enregistrement et la consultation d'un enregistrement.

### <span id="page-23-1"></span>**Recherche**

Lorsque la variable de fichier actuelle ne comporte aucun enregistrement, le système part du principe que l'utilisateur travaille en mode de recherche. Il fait donc appel à l'état de recherche défini dans l'enregistrement d'objet de la table. Par défaut, il s'agit de « db.search ».

### <span id="page-23-2"></span>**Listes d'enregistrements**

Pour l'affichage d'une liste d'enregistrements, le système fait appel à l'état de liste défini dans l'enregistrement d'objet de la table. Par défaut, il s'agit de « db.list ».

**Remarque :** Dans certaines versions antérieures de Service Manager, les listes d'enregistrements sont appelées listes QBE.

### <span id="page-23-3"></span>**Affichage d'un seul enregistrement**

Lors de l'affichage d'un seul enregistrement, le système commence par contrôler si cet enregistrement contient un champ « État » dans le dbdict. Si ce champ est présent et renseigné, son contenu devient l'état actuel de l'enregistrement. En revanche, s'il n'existe pas ou ne possède pas de valeur, le système fait appel à l'état par défaut défini dans l'enregistrement d'objet de la table. La valeur par défaut de cet état est « db.view ».

### <span id="page-23-4"></span>**Consultation d'un enregistrement**

Pour la consultation d'un enregistrement en lecture seule, le système fait appel à l'état de navigation défini dans l'enregistrement d'objet de la table. La présence d'un état de navigation est nécessaire uniquement pour les fichiers utilisant le verrouillage. L'affichage d'un enregistrement sans droits de mise à jour ressemble à l'écran de consultation, mais, en réalité, il fait intervenir l'état par défaut et non l'état de navigation. Il n'existe pas d'état de navigation par défaut.

### <span id="page-24-0"></span>**Conseils d'intégration pour l'application d'affichage**

Si aucun événement d'affichage n'est associé à un écran, le système utilise automatiquement l'événement se.default qui exécute se.lock.object dans la situation « OnFormModified ». Si la case « Modifie l'enregistrement » d'un enregistrement d'option d'affichage est cochée, l'enregistrement est verrouillé lorsque l'utilisateur appuie sur le bouton.

### <span id="page-24-1"></span>**Créer et mettre à jour des états**

Pour créer un état :

- 1. Accédez au Moteur de document. Reportez-vous à ["Accès](#page-8-2) [au](#page-8-2) [Moteur](#page-8-2) [de](#page-8-2) [document"](#page-8-2) [\(on](#page-8-2) [page](#page-8-2) [9\).](#page-8-2)
- 2. Cliquez sur les onglets du formulaire Définition de l'état et renseignez les champs de façon à créer un état qui effectuera les opérations souhaitées. Pour plus d'informations, reportez-vous à la rubrique ["Description](#page-24-2) [des](#page-24-2) [champs](#page-24-2) [de](#page-24-2) [Définition](#page-24-2) [de](#page-24-2) [l'état"](#page-24-2) [\(on](#page-24-2) [page](#page-24-2) [25\)](#page-24-2).

Pour modifier un état existant :

- 1. Accédez au Moteur de document. Reportez-vous à ["Accès](#page-8-2) [au](#page-8-2) [Moteur](#page-8-2) [de](#page-8-2) [document"](#page-8-2) [\(on](#page-8-2) [page](#page-8-2) [9\).](#page-8-2)
- 2. Saisissez le nom de l'état à modifier dans le champ correspondant ou cliquez sur **Rechercher** pour démarrer une recherche.

### <span id="page-24-2"></span>**Description des champs de Définition de l'état**

L'enregistrement de définition d'état spécifie le comportement et les conditions d'affichage d'un enregistrement à un moment précis.

Dans l'enregistrement d'état, il est possible de définir des méthodes alternatives ou de modifier le comportement des méthodes de base. Ces dernières sont décrites dans les rubriques Fonctions de base de se.search.engine, Fonctions de base de se.view.engine et Fonctions de base de se.list.engine. Il s'agit de fonctions telles que la sauvegarde, la recherche, le renseignement de champs, la validation et l'annulation.

![](_page_24_Picture_733.jpeg)

Les champs disponibles dans le formulaire Définition de l'état sont les suivants :

![](_page_25_Picture_520.jpeg)

## **Chapitre 4**

### <span id="page-27-0"></span>**Processus**

Les processus sont les plus petites unités de travail discrètes auxquelles peut accéder le Moteur de document. C'est également à ce niveau que les données sont manipulées. Les utilisateurs ont la possibilité de créer leur propre processus ou de choisir l'un des 700 processus proposés avec Service Manager. La définition d'un processus se compose d'expressions initiales, de code RAD, d'expressions finales et éventuellement d'un appel à un autre processus. Ces éléments doivent être spécifiés dans les onglets Expressions initiales, JavaScript initial, RAD, Expressions finales, JavaScript final et Processus suivant. Pour écrire les expressions, vous devez faire appel aux expressions RAD et/ou JavaScript standard.

### <span id="page-27-1"></span>**Créer et modifier un processus**

Pour créer un processus :

- 1. Accédez au Moteur de document. Reportez-vous à ["Accès](#page-8-2) [au](#page-8-2) [Moteur](#page-8-2) [de](#page-8-2) [document"](#page-8-2) [\(on](#page-8-2) [page](#page-8-2) [9\).](#page-8-2)
- 2. Cliquez sur les onglets du panneau Processus et renseignez les champs de façon à créer un processus qui effectuera les opérations souhaitées. Pour plus d'informations, voir la rubrique ["Champs](#page-27-2) [du](#page-27-2) [formulaire](#page-27-2) [Définition](#page-27-2) [du](#page-27-2) [processus"](#page-27-2) [\(on](#page-27-2) [page](#page-27-2) [28\).](#page-27-2)

Pour modifier un processus :

- 1. Accédez au Moteur de document. Reportez-vous à ["Accès](#page-8-2) [au](#page-8-2) [Moteur](#page-8-2) [de](#page-8-2) [document"](#page-8-2) [\(on](#page-8-2) [page](#page-8-2) [9\).](#page-8-2)
- 2. Saisissez le nom du processus à modifier dans le champ correspondant ou cliquez sur **Rechercher** pour démarrer une recherche.

### <span id="page-27-2"></span>**Champs du formulaire Définition du processus**

Ce formulaire permet de définir de nouveaux processus ou de modifier des processus existants. Les processus exécutent du code ou des expressions permettant d'effectuer les actions sélectionnées par l'utilisateur.

![](_page_27_Picture_655.jpeg)

Les champs disponibles dans le formulaire Définition du processus sont les suivants :

![](_page_28_Picture_695.jpeg)

Outre les champs décrits plus haut, ce formulaire propose également des onglets pour compléter la définition du processus. Ces onglets sont les suivants :

- ["Onglet](#page-28-0) [Expressions](#page-28-0) [initiales"](#page-28-0) [\(on](#page-28-0) [page](#page-28-0) [29\)](#page-28-0)
- ["Onglet](#page-28-1) [JavaScript](#page-28-1) [initial"](#page-28-1) [\(on](#page-28-1) [page](#page-28-1) [29\)](#page-28-1)
- ["Onglet](#page-29-0) [RAD"](#page-29-0) [\(on](#page-29-0) [page](#page-29-0) [30\)](#page-29-0)
- ["Onglet](#page-29-1) [Expressions](#page-29-1) [finales"](#page-29-1) [\(on](#page-29-1) [page](#page-29-1) [30\)](#page-29-1)
- ["Onglet](#page-29-2) [JavaScript](#page-29-2) [final"](#page-29-2) [\(on](#page-29-2) [page](#page-29-2) [30\)](#page-29-2)
- ["Onglet](#page-29-3) [Processus](#page-29-3) [suivant"](#page-29-3) [\(on](#page-29-3) [page](#page-29-3) [30\)](#page-29-3)

#### <span id="page-28-0"></span>**Onglet Expressions initiales**

L'onglet Expressions initiales permet de spécifier les expressions à exécuter avant le code JavaScript initial et les appels RAD spécifiés dans l'onglet RAD. Ces expressions initiales doivent reprendre les expressions standard de Service Manager.

#### <span id="page-28-1"></span>**Onglet JavaScript initial**

L'onglet JavaScript initial permet de spécifier les expressions JavaScript à exécuter avant les applications RAD définies dans l'onglet RAD.

#### <span id="page-29-0"></span>**Onglet RAD**

Cet onglet permet de définir les appels RAD qui s'exécutent au cours du processus, ainsi que les expressions qui les précédent et celles qui les suivent.

Les champs disponibles dans l'onglet RAD sont les suivants :

**Remarque :** Ces champs sont répétés pour chaque application RAD définie dans cet onglet.

![](_page_29_Picture_660.jpeg)

#### <span id="page-29-1"></span>**Onglet Expressions finales**

L'onglet Expressions finales permet de spécifier les expressions à exécuter à la fin du traitement de l'onglet RAD. Ces expressions finales doivent reprendre les expressions standard de Service Manager.

#### <span id="page-29-2"></span>**Onglet JavaScript final**

Le code JavaScript défini dans cet onglet s'exécute après les expressions finales et les applications RAD spécifiées dans l'onglet RAD.

#### <span id="page-29-3"></span>**Onglet Processus suivant**

Cet onglet permet de spécifier le ou les processus à exécuter à la fin du processus actuel.

![](_page_30_Picture_135.jpeg)

## **Chapitre 5**

### <span id="page-31-0"></span>**Ressources du Moteur de document**

Le Moteur de document comprend des variables locales et des fonctions de base que chaque objet peut utiliser. Les fonctions de base fournies par défaut exécutent des actions standard auxquelles l'utilisateur peut faire appel. Si, par exemple, l'utilisateur clique sur le bouton de sauvegarde après avoir mis à jour un enregistrement, le Moteur de document traite cette demande et consigne les modifications dans la base de données. Il est possible de remplacer une fonction de base dans l'enregistrement État pour exécuter un autre processus.

### <span id="page-31-1"></span>**Objet DEFAULT**

Chaque fichier auquel accède le Gestionnaire de données utilise automatiquement les règles et processus définis pour l'objet correspondant. Si aucun objet n'a été défini pour le fichier, celui-ci fait appel à l'objet DEFAULT qui reprend les fonctionnalités des versions précédentes du Gestionnaire de base de données.

L'administrateur système peut également accéder à un fichier auquel correspond un objet via l'objet DEFAULT. Pour cela, il lui suffit d'accéder au fichier à l'aide du Gestionnaire de base de données et de cocher la case « Mode Administration ». Cette option est disponible uniquement pour les administrateurs système. Si un utilisateur possède le terme de capacité « AlwaysAdmin », il utilisera systématiquement l'objet DEFAULT pour accéder à des informations dans Service Manager. Il est fortement déconseillé d'affecter ce terme de capacité à un utilisateur.

Le Moteur de document utilise des profils d'environnement. Dans les versions précédentes, l'administrateur système bénéficiait de tous les droits d'accès (ajout, mise à jour, suppression) et les paramètres de contrôle du format n'avaient aucune influence. Avec le Moteur de document, les droits accordés sont ceux définis dans l'enregistrement de contrôle du format. Les administrateurs qui préfèrent l'ancien système d'attribution des droits peuvent simplement modifier le paramètre « Application de profil » de l'enregistrement d'objet DEFAULT en remplaçant la valeur « db.environment » par « db.environment.sysadmin ».

### <span id="page-31-2"></span>**Applications RAD**

Dans une application s'appuyant sur une base de données, l'utilisateur est amené à travailler avec les ensembles d'enregistrements suivants :

- Aucun enregistrement lorsqu'il recherche des informations.
- Nombreux enregistrements lorsqu'il affiche une liste d'informations.
- Un enregistrement lorsqu'il apporte des modifications à un seul enregistrement.

Du côté de l'utilisateur, les différentes situations de travail avec les données sont les suivantes :

- <sup>l</sup> affichage d'un formulaire vierge pour saisir des critères de recherche (ou créer un nouvel enregistrement),
- mise à jour / visualisation d'un seul enregistrement,
- <sup>l</sup> affichage d'une liste d'enregistrements après l'exécution d'une recherche.

Pour refléter cette idée, le Moteur de document utilise trois applications RAD principales. Le sousprogramme RAD employé dépend du nombre d'enregistrements affichés à un moment donné.

#### <span id="page-32-0"></span>**se.search.engine**

Le moteur de recherche sert lorsqu'il n'y a aucun enregistrement affiché. Le but principal de ce sous-programme est de permettre la définition d'une requête et la sélection des enregistrements dans la table correcte. Il peut également servir à la saisie initiale des informations dans un enregistrement vierge qui sera ensuite ajouté à la base de données. L'état par défaut est db.search.

#### <span id="page-32-1"></span>**se.list.engine**

Le moteur de liste permet d'afficher de nombreux enregistrements. L'utilisateur a ainsi la possibilité de sélectionner un enregistrement précis dans la liste ou d'effectuer des opérations sur l'ensemble des enregistrements de la liste. L'état par défaut est db.list.

#### <span id="page-32-2"></span>**se.view.engine**

Le moteur d'affichage permet d'afficher un seul enregistrement. Cette application sert à effectuer des opérations telles qu'une mise à jour ou une suppression sur un enregistrement bien précis. L'état par défaut est db.view.

**Remarque :** Lorsque vous faites appel à la fonction de liste d'enregistrements de Service Manager, le moteur d'affichage sert à la fois pour la liste et les données de chaque enregistrement.

### <span id="page-32-3"></span>**Flux des applications RAD**

La figure suivante représente les interactions entre les autres outils de personnalisation et le Moteur de document.

![](_page_33_Figure_1.jpeg)

**Remarque :**Toutes les applications RAD associées au Moteur de document ont un nom commençant par « se », par exemple se.view.engine. Le moteur de document traite chaque enregistrement comme un document mis à la disposition de l'utilisateur.

Pour afficher un fichier, le Moteur de document fait systématiquement appel à l'une des trois applications mentionnées plus haut. L'écran, les options et le format d'affichage dépendent de l'état actuel de l'enregistrement. Dès qu'une option d'affichage est déclenchée, après l'exécution de la fonction d'affichage standard, le moteur contrôle si l'action de cette option correspond à l'un des processus disponibles figurant dans l'enregistrement d'état actuel. Si l'un d'eux contient une condition qui renvoie true, le moteur applique ce processus à l'enregistrement (ou à l'ensemble d'enregistrements) actuel. En revanche, si l'action n'est pas définie dans l'enregistrement d'état, le moteur vérifie si elle fait partie des processus de base de l'application actuelle. Si c'est le cas, le système applique ce processus de base à l'enregistrement. Dans le cas contraire, aucune autre action n'a lieu.

#### <span id="page-33-0"></span>**Conseils d'intégration pour l'application d'affichage**

Si aucun événement d'affichage n'est associé à un écran, le système utilise automatiquement l'événement se.default qui exécute se.lock.object dans la situation « OnFormModified ».

Si la case « Modifie l'enregistrement » d'un enregistrement d'option d'affichage est cochée, l'enregistrement est verrouillé lorsque l'utilisateur appuie sur le bouton.

## <span id="page-34-0"></span>**Fonctions de base de se.search.engine**

![](_page_34_Picture_667.jpeg)

#### **Manuel du Moteur de document Chapitre 5: Ressources du Moteur de document**

![](_page_35_Picture_537.jpeg)

## <span id="page-35-0"></span>**Fonctions de base de se.view.engine**

![](_page_35_Picture_538.jpeg)
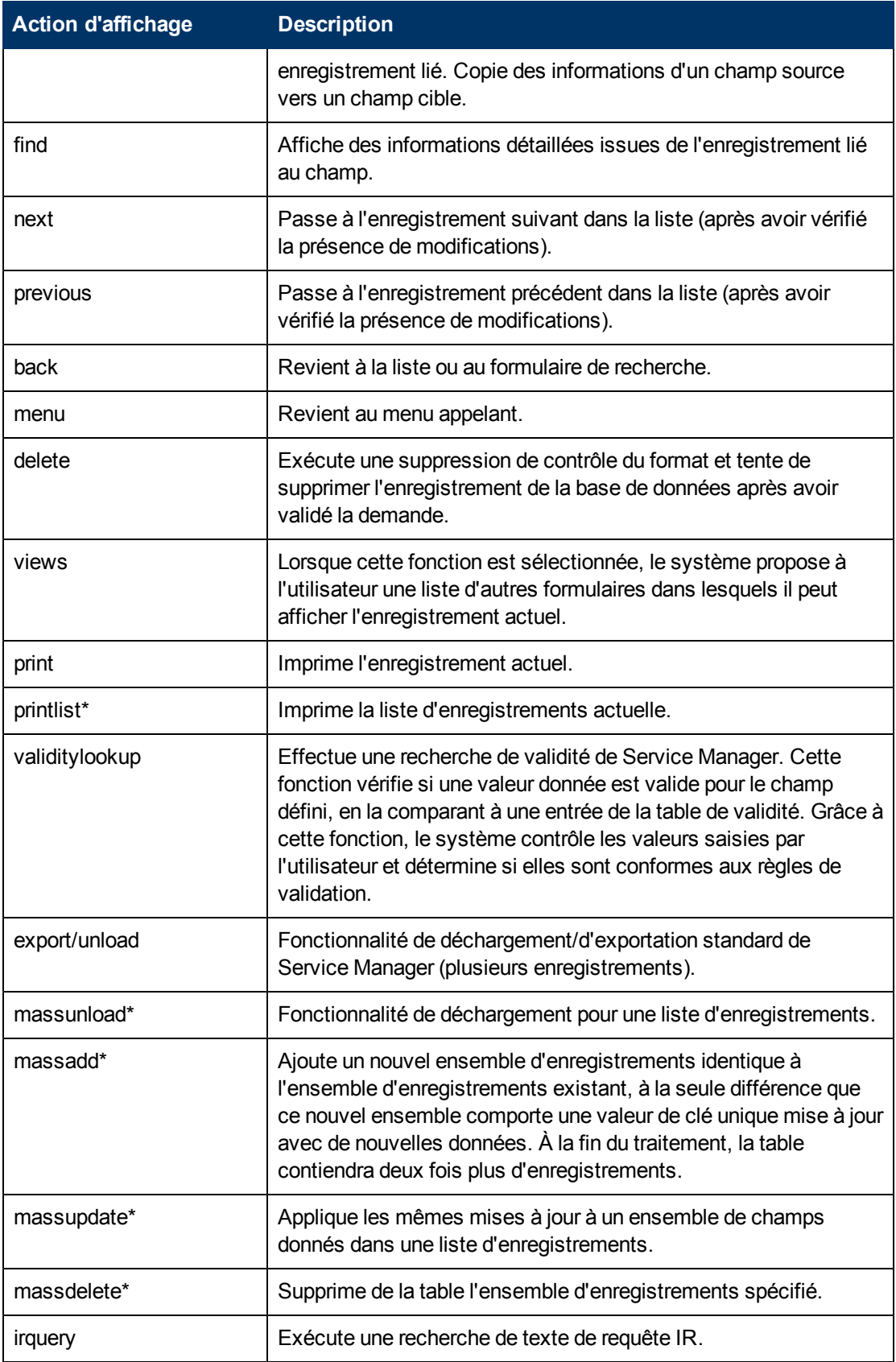

### **Manuel du Moteur de document Chapitre 5: Ressources du Moteur de document**

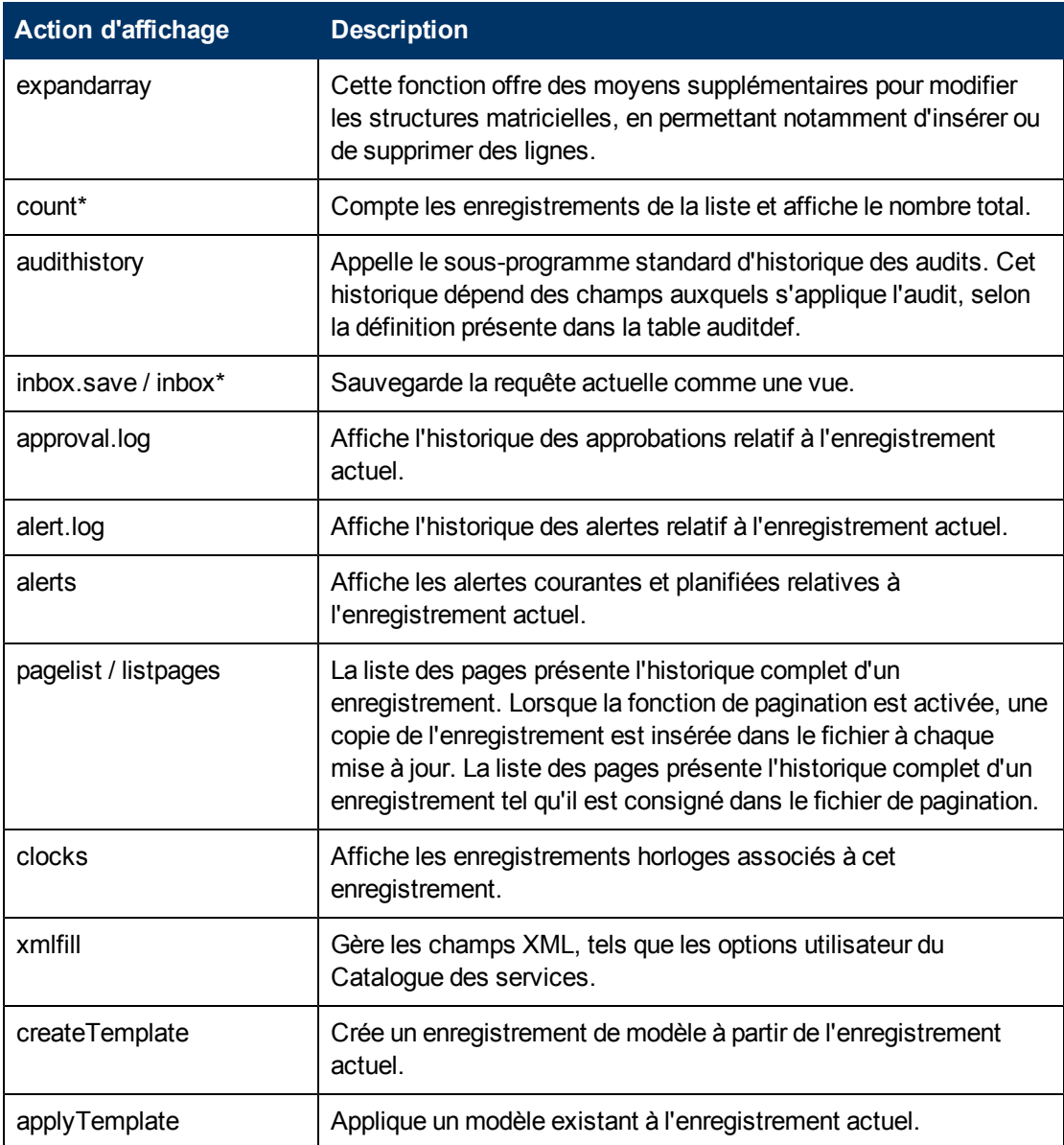

**Remarque :**\* Ces commandes s'appliquent uniquement si la fonction de liste d'enregistrements est active.

# **Fonctions de base de se.list.engine**

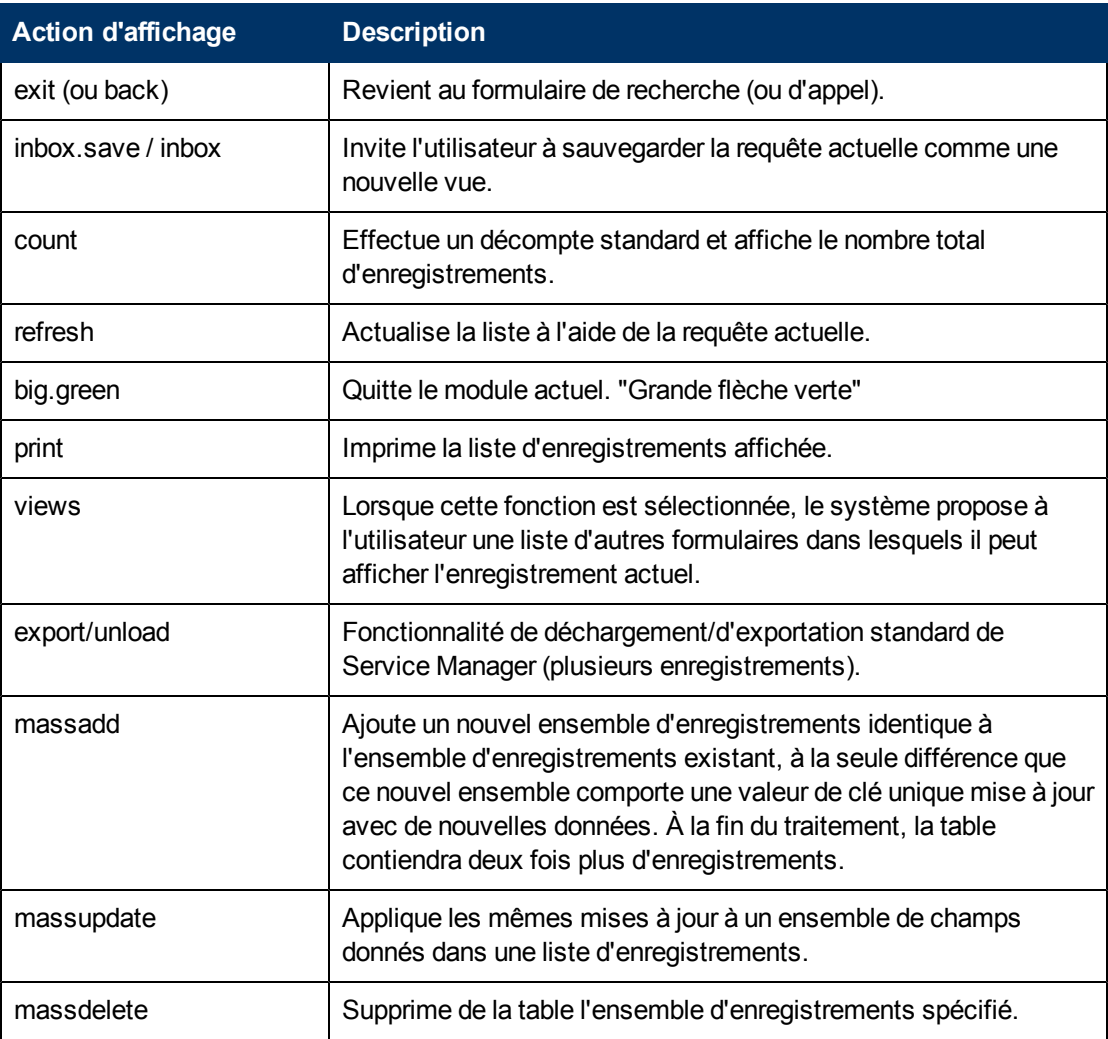

## **Variables locales**

Les variables locales commencent par \$L. et restent valables uniquement au sein de l'application RAD en cours d'exécution. Le serveur purge automatiquement les variables locales à la fermeture d'une application RAD.

Les variables standard utilisées avec le Moteur de document sont les suivantes :

- \$L.action valeur d'action d'affichage de l'option d'affichage
- \$L.bg indicateur d'arrière-plan
- \$L.category enregistrement de catégorie (s'il est disponible)
- \$L.env enregistrement d'environnement actuel
- \$L.exit paramètre interne de sortie
- \$L.file variable de fichier actuelle
- \$L.file.save copie de l'enregistrement dans son état original

\$L.format - nom du format utilisé pour afficher l'enregistrement

\$irspread - définition des options de découverte IR : 0=recherche superficielle , 2=recherche approfondie , 4=correspondance exacte

\$L.mode - mode dans lequel se trouve l'enregistrement affiché, généralement "ajout" pour la création d'un nouvel enregistrement, "mise à jour" pour la modification d'un enregistrement existant ou "clôture" pour terminer le traitement d'un enregistrement existant

\$L.mult - indicateur ayant la valeur "true" s'il y a plusieurs enregistrements dans la variable \$L.file

- \$L.object enregistrement d'objet
- \$L.phase enregistrement de phase (s'il est disponible)
- \$L.sql ou \$L.query requête actuelle
- \$L.sort ordre de tri actuel
- \$L.state enregistrement d'état utilisé par le système (=état de l'enregistrement).

Variables disponibles en mode d'affichage (d'un seul enregistrement)

\$L.fc - copie de l'enregistrement FormatControl de détails

\$L.fc.master - copie de l'enregistrement FormatControl principal

# **Chapitre 6**

# **Présentation du dépannage**

Pour déterminer l'origine des erreurs du Moteur de document et pouvoir y remédier, vous devez disposer des informations suivantes :

- Le dbdict et l'objet en cours d'utilisation
- L'état de l'enregistrement
- $\bullet$  Le processus appelé
- Les étapes suivies pour reproduire l'erreur (STR)

## **Rechercher la progression des applications dans le Moteur de document**

Pour le dépannage du Moteur de document, comme pour toute autre application Service Manager, saisissez **RTM:3** et **debugdbquery:999** dans le fichier sm.ini de Service Manager, puis ouvrez une nouvelle connexion client. Si ce processus utilisateur n'est pas le tout premier à appeler les processus du Moteur de document à déboguer, il est probable que la sélection des enregistrements d'état ou de processus ne soit pas visible dans le fichier sm.log lors de l'exécution de cette analyse, mais vous y trouverez sans doute des indications concernant les processus appelés.

### **Déterminer le dbdict ou l'objet en cours d'utilisation**

Pour déterminer les dbdicts ou l'objet en cours d'utilisation, consultez le fichier journal.

#### **Exemple de journal :**

1320 07/18/2006 11:00:36 RADTRACE 20 [ 1] se.get.object get.object select CPU( 0 1411 ) **1320 07/18/2006 11:00:36 (0x0129AC08) DBACCESS - Cache Find against file Object found 1**

**record, query: file.name="pcsoftware"**

1320 07/18/2006 11:00:36 RADTRACE 20 [ 1] se.get.object set.access process CPU( 0 1411 )

### **Déterminer l'état des enregistrements**

L'étape suivante consiste à déterminer l'état de l'enregistrement. Vous trouverez ce renseignement dans les lignes suivantes du fichier d'analyse sm.log :

#### **Exemple de journal :**

1320 07/18/2006 11:00:48 RADTRACE 10 [ 1] se.get.state select.state select CPU( 0 1491 )

**1320 07/18/2006 11:00:48 (0x01292FB0) DBACCESS - Cache Find against file States found 1 record, query: state="pcs.list"**

1320 07/18/2006 11:00:48 RADTRACE 10 [ 1] se.get.state exit.normal process CPU( 0 1491 )

### **Déterminer le nom du processus**

Vous pouvez également trouver le nom du processus dans le fichier  $sm.log$  contenant l'analyse, comme le montre l'exemple suivant :

#### **Exemple de journal :**

```
1320 07/18/2006 11:00:50 RADTRACE 20 [ 1] se.call.process select.process select CPU( 0
1542 )
```
**1320 07/18/2006 11:00:50 (0x00B56810) DBACCESS - Cache Find against file Process found 1 record, query: process="upgrade.pcs"**

1320 07/18/2006 11:00:50 RADTRACE 20 [ 1] se.call.process run.pre.exp process CPU( 0 1542 )

### **Rechercher les erreurs d'application**

Les processus appellent des applications RAD et exécutent des expressions, éventuellement suivies d'appels à d'autres processus. Si l'une de ces applications ou expressions provoque une erreur due à un problème de syntaxe ou de logique, vous avez la possibilité de retrouver ces informations dans le fichier sm.log.

#### **Exemple de journal :**

Le panneau de traitement run.pre.exp de RAD se.call.process a rencontré une erreur à la ligne 1 (se.call.process, run.pre.exp) Impossible d'évaluer l'expression (se.call.process,run.pre.exp) Impossible d'évaluer l'expression (se.call.process,run.pre.exp) Mauvais arguments (2) opér. = (se.call.process, run.pre.exp) Impossible d'évaluer l'expression (se.call.process,run.pre.exp) Impossible d'évaluer l'expression (se.call.process,run.pre.exp) Mauvais arguments (2) opér. = (se.call.process, run.pre.exp) Impossible d'évaluer l'expression (se.call.process,run.pre.exp) Mauvais arguments (2) opér. nullsub (se.call.process,run.pre.exp) Impossible d'évaluer l'expression (se.call.process,run.pre.exp) Mauvais arguments (2) opér. in (se.call.process,run.pre.exp) Impossible d'évaluer l'expression (se.call.process,run.pre.exp) Erreur irrécupérable dans l'application : se.search.objects on panel call.list.engine Erreur irrécupérable dans l'application : se.list.engine on panel call.process.1 Erreur irrécupérable dans l'application : se.call.process on panel run.pre.exp

Dans cet exemple (non fourni avec le programme), l'erreur s'est produite dans se.call.process, run.pre.exp, autrement dit, lors de l'évaluation des expressions initiales du processus. Pour déterminer le processus responsable de l'erreur, suivez les étapes décrites plus haut et prenez note du processus indiqué dans la ligne :

DBACCESS - Cache Find against file Process found 1 record, query: process="upgrade.pcs"

Accédez à l'enregistrement du processus portant le nom **upgrade.pcs** et vérifiez les instructions dans l'onglet Expressions initiales. Dans notre exemple, l'expression en question contient le mot "nullsub". Pour ce test, l'expression pourrait être la suivante :

\$L.icount=nullsub(\$L.icount, anynumberIwant)

La variable, anynumberIwant, n'est pas un champ, une valeur littérale ou une variable valide. Il sera donc nécessaire de la modifier pour éviter cette erreur.

# **Imprimer les valeurs des variables ou les résultats des expressions**

Dans le Moteur de document, la progression dans un flux de travail dépend souvent de la valeur affectée à un champ ou une variable. Pour déterminer la valeur affectée à un champ ou une variable, qui influence le flux de travail, faites appel à la fonction  $J$ avaScript print() ou à  $log$ rtecall (\$L.void=rtecall("log", \$L.rc, "message") dans les expressions RAD. Le message peut être constitué d'une chaîne concaténée telle que

\$L.message="La valeur de \$L.test est " + \$L.test

où \$L.test est une variable ayant une valeur de type caractère.

# **Chapitre 7**

# **Présentation de l'exemple d'ordre de travail**

Qu'est-ce qu'un ordre de travail ? Il s'agit d'une tâche spécifique affectée à un seul gestionnaire qui identifie une activité à réaliser pour remédier à un incident ou répondre à un autre module, si le système d'ordres de travail est étendu de façon à inclure également les changements, les problèmes ou les erreurs connues. L'exemple qui suit est pertinent à Service Manager version 7.11 et a été conçu pour permettre aux utilisateurs de créer, mettre à jour et clôturer les ordres de travail pour Gestion des incidents. Il peut très facilement être adapté pour une autre application Service Manager.

Dans cet exemple, nous allons créer un système d'ordres de travail pour illustrer le fonctionnement du Moteur de document. Ce système d'ordres de travail permettra aux utilisateurs de créer des ordres de travail pour un incident et d'en afficher l'état. Il leur donnera également la possibilité d'afficher et de mettre à jour un ordre de travail à partir de Gestion des incidents. Tous les ordres de travail sont associés à un incident bien précis du système et il est impossible de clôturer cet incident tant que tous les ordres de travail n'ont pas été clôturés.

Cet exemple est destiné aux utilisateurs chargés de la personnalisation du système. En effet, il exige une connaissance approfondie des fonctions de personnalisation suivantes :

- Dictionnaire de base de données pour créer une table
- <sup>l</sup> Concepteur de formulaires pour modifier les formulaires prédéfinis et en créer de nouveaux
- Outil de création d'Assistant

L'exemple d'ordre de travail se déroule en plusieurs étapes :

- Créer un dictionnaire de base de données (dbdict) à l'aide de l'utilitaire dbdict
- <sup>l</sup> Spécifier les champs de clés pour la table
- <sup>l</sup> Créer un formulaire EXWorkOrder pour la table EXWorkOrder à l'aide du Concepteur de formulaires
- Créer un fichier de numéros séquentiels
- Modifier le formulaire pour y ajouter des listes déroulantes
- Créer un lien pour le formulaire EXWorkOrder
- Créer un formulaire que l'assistant utilisera pour rassembler les données nécessaires pour l'ordre de travail
- Modifier les formulaires de clôture et de mise à jour d'incidents
- Créer des alias pour lier les ordres de travail aux incidents
- Créer des définitions de l'état
- <sup>l</sup> Créer des définitions d'écran de l'application d'affichage pour l'ouverture, la clôture et l'affichage
- Créer des définitions d'options d'ajout, d'annulation, de renseignement de champs et de recherche pour l'ouverture, la clôture et l'affichage
- Modifier l'enregistrement de définition du processus im.set.close
- Tester l'exemple d'ordre de travail

# **Créer une table**

Pour créer une table, vous devez faire appel à l'utilitaire dbdict. Dans cet exemple, vous allez créer une table nommée EXWorkOrder. Avant de commencer, vous devez déterminer les champs nécessaires et les attributs de ces champs. Dans notre exemple, la table servira à stocker les données des ordres de travail associés aux incidents.

Pour créer une table :

1. Dans le Navigateur système, cliquez sur **Personnalisation** > **Dictionnaire de base de données**.

Le formulaire Dictionnaire de base de données apparaît.

- 2. Saisissez EXWorkOrder dans le champ Nom du fichier.
- 3. Cliquez sur **Nouveau**.
- 4. Cliquez sur **Nouveau champ/clé**, puis dans l'onglet Champs, saisissez les informations suivantes.

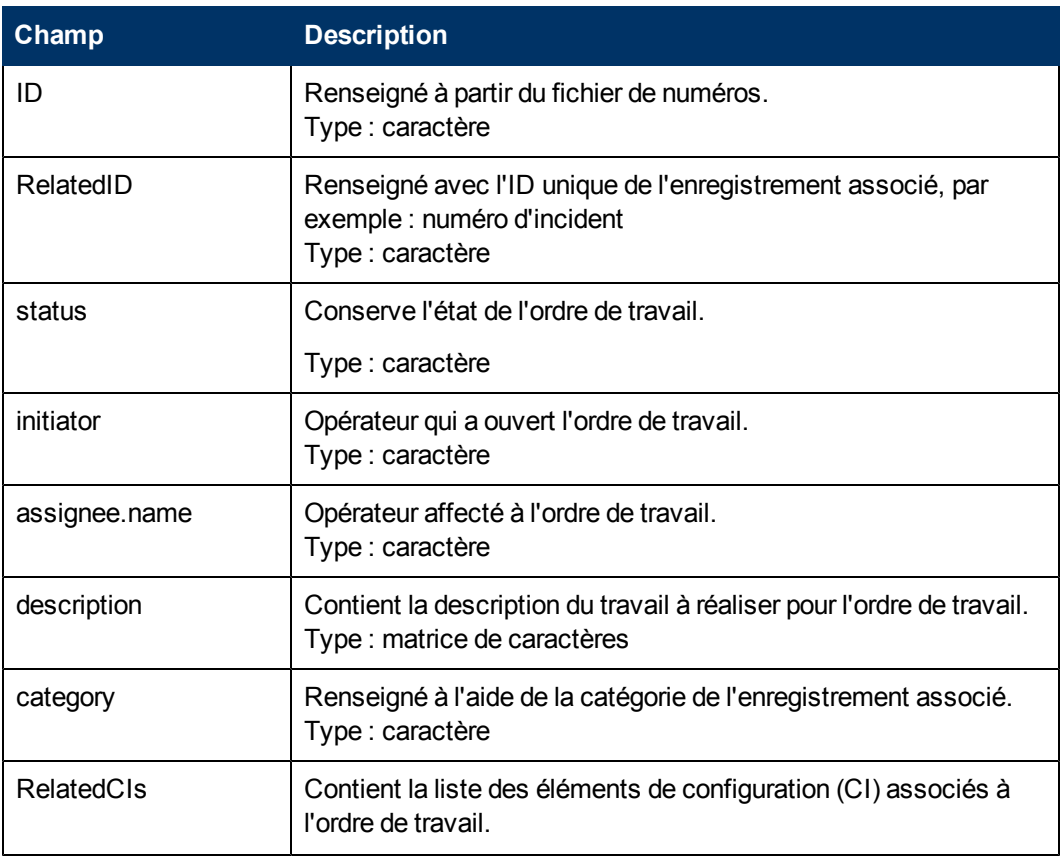

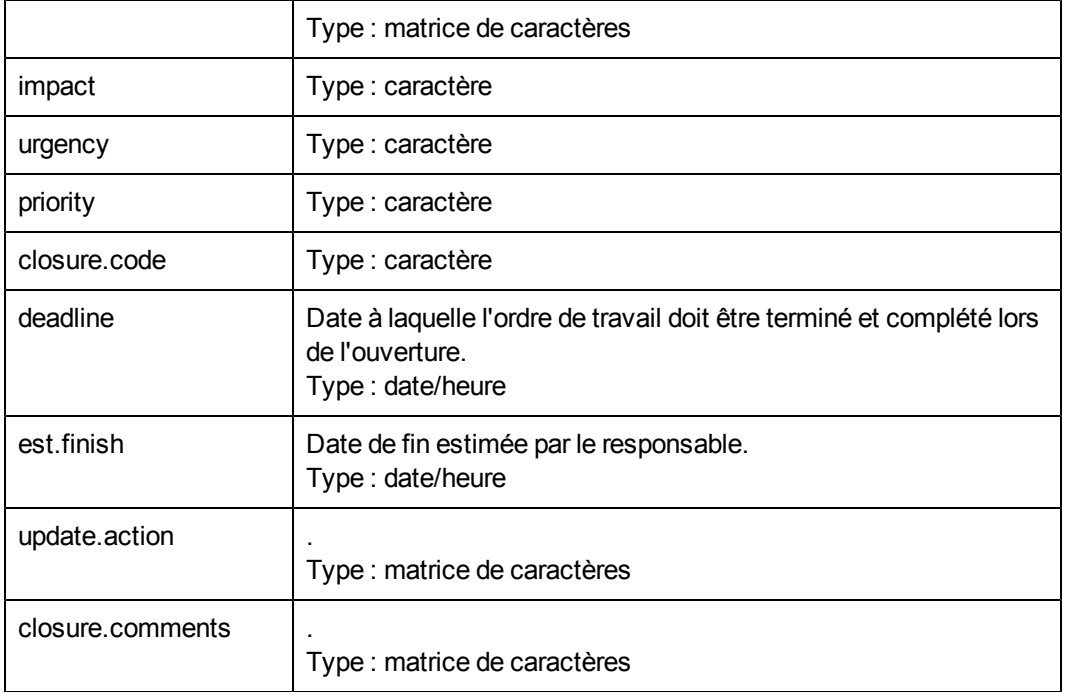

5. Une fois que vous avez ajouté les champs à la table, vous devez également y ajouter des clés. Ne quittez pas l'utilitaire Dictionnaire de base de données, tant que vous n'avez pas effectué cette opération pour la table **EXWorkOrder**. Pour plus d'informations, reportez-vous à la rubrique [Ajouter](#page-47-0) [des](#page-47-0) [champs](#page-47-0) [de](#page-47-0) [clé](#page-47-0) [à](#page-47-0) [une](#page-47-0) [table](#page-47-0).

# <span id="page-47-0"></span>**Ajouter des champs de clé à une table**

Pour ajouter des clés à une nouvelle table, vous devez faire appel à l'utilitaire dbdict. Une fois que vous avez créé la table nommée EXWorkOrder, vous devez lui ajouter des clés. Ces dernières permettent d'effectuer des recherches indexées et de garantir la cohérence des données.

Pour ajouter des clés à une table :

- 1. Dans le dictionnaire de base de données, cliquez sur l'onglet **Clés**.
- 2. Sélectionnez la première entrée disponible pour un champ de nouvelle clé.
- 3. Cliquez sur **Nouveau champ/clé**.
- 4. Saisissez les informations suivantes pour chaque clé que vous créez ou modifiez.

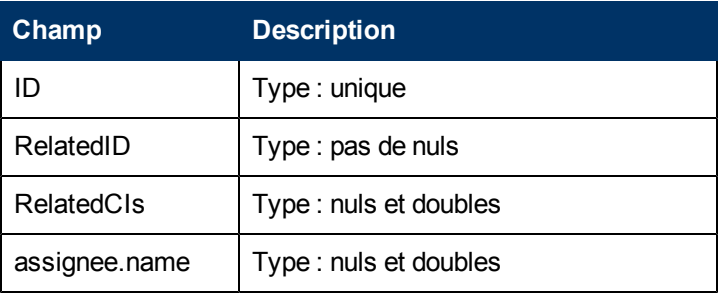

5. Cliquez sur **OK**.

# **Créer un formulaire**

Accédez au Concepteur de formulaires et créez un formulaire pour la table EXWorkOrder. Dans l'assistant de création de formulaires, sélectionnez Détails d'un enregistrement unique et poursuivez. Vous obtenez alors un formulaire de base dont vous pourrez modifier tous les champs selon vos besoins. Vous trouverez ci-dessous un exemple pour le formulaire EXWorkOrder.

Pour créer un formulaire :

- 1. Dans le Navigateur système, cliquez sur **Personnalisation** > **Concepteur de formulaires**. Le Concepteur de formulaires apparaît.
- 2. Saisissez EXWorkOrder dans le champ Nom du formulaire.
- 3. Cliquez sur **Nouveau**.
- 4. Cliquez sur **Oui** pour utiliser l'Assistant de formulaires.
- 5. Saisissez EXWorkOrder pour identifier la table pour laquelle vous créez le formulaire.
- 6. Sélectionnez **Détails d'un enregistrement unique** pour définir le type de formulaire à créer.
- 7. Cliquez sur **OK**.
- 8. Cliquez sur **Continuer** pour accepter les champs à inclure par défaut dans le formulaire.
- 9. Faites appel à l'outil Concepteur de formulaires pour modifier la présentation du formulaire. Vous trouverez ci-dessous un exemple pour le formulaire **EXWorkOrder**.
- 10. Les valeurs possibles pour l'état sont les suivantes :
	- **Nouveau (état par défaut)**
	- **n** Ouverture
	- <sup>n</sup> Prêt
	- <sup>n</sup> Clôture
- 11. Les valeurs possibles pour le code de clôture sont les suivantes :
	- <sup>n</sup> Implémenté
	- **Annulé**
	- Retour en arrière

Voici un exemple du formulaire EXWorkOrder :

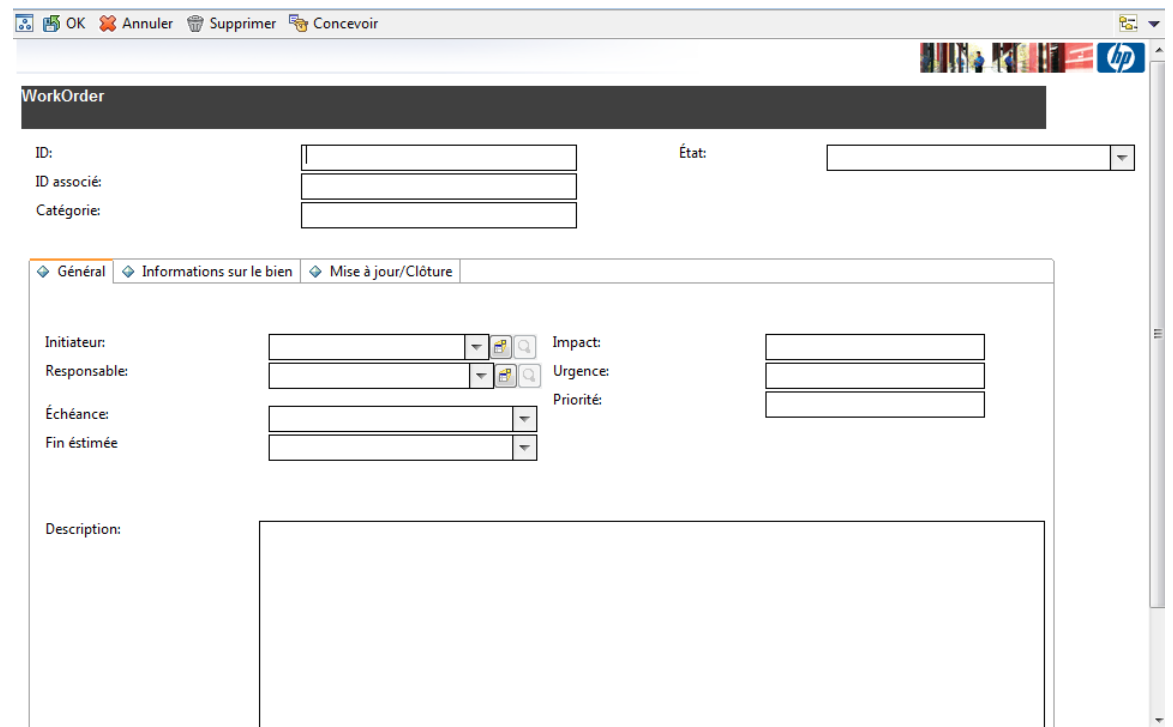

## **Créer une copie d'un formulaire**

Dans le Concepteur de formulaires, créez le formulaire sc.manage.WorkOrder en copiant sc.manage.problem. Modifiez ensuite les valeurs des colonnes de la table, afin d'utiliser les champs de la table EXWorkOrder.

Pour créer un formulaire à partir d'une copie :

- 1. Dans le Navigateur système, cliquez sur **Personnalisation** > **Concepteur de formulaires**. Le Concepteur de formulaires apparaît.
- 2. Saisissez sc.manage.problem dans le champ Formulaire.
- 3. Cliquez sur **Rechercher**.
- 4. Sélectionnez sc.manage.problem.g.
- 5. Cliquez sur **Copier/Renommer** dans le menu Options du formulaire de détails.
- 6. Saisissez sc.manage. WorkOrder dans le champ Nouveau nom.
- 7. Cliquez sur **OK**.
- 8. Dans le Concepteur de formulaires, modifiez les champs de saisie des colonnes à l'aide de la table EXWorkOrder.
- 9. D Incident- ID
	- Catégorie category
	- **D** associé RelatedID
	- $\overline{\phantom{a}}$  Etat status
- Responsable assignee.name
- Description description, 1
- **Priorité priority**
- **n** Impact impact
- **Dirgence urgency**
- 10. Cliquez sur **OK**.

## **Créer un lien pour le formulaire d'ordre de travail**

L'un des avantages offerts par une base de données relationnelles est la possibilité d'éliminer les informations redondantes. Pour y parvenir, vous pouvez stocker les informations relatives à un sujet particulier dans un emplacement ou une table possédant des liens vers d'autres sujets. Un lien représente une combinaison de données. Une définition de lien constitue un ensemble de conditions qui déterminent les relations entre les informations liées.

Pour créer un lien pour le formulaire d'ordre de travail :

1. Dans le Navigateur système, cliquez sur **Personnalisation** > **Outils de personnalisation** > **Liens**.

Le formulaire Fichier de lien apparaît.

- 2. Saisissez EXWorkOrder dans le champ Nom.
- 3. Indiquez une description.
- 4. Cliquez sur **Nouveau**.
- 5. Entrez les informations suivantes :

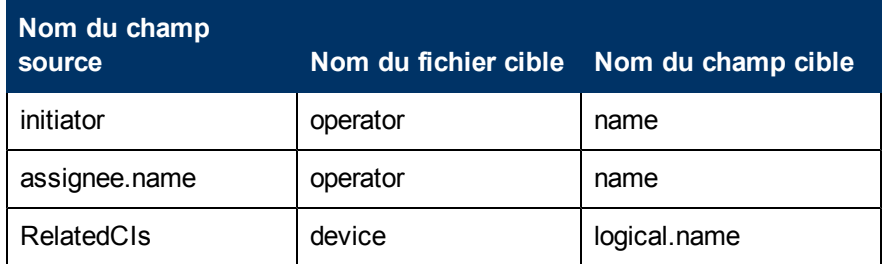

- 6. Sélectionnez la ligne contenant "initiator", puis cliquez avec le bouton droit de la souris sur **initiator** et choisissez **Sélectionner la ligne**.
- 7. Dans le formulaire link.structure.g, saisissez les informations suivantes pour initiator. Répétez ensuite l'étape 6 pour **assignee.name** et **RelatedCIs** et complétez ces champs à l'aide des informations suivantes.

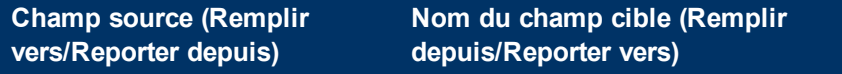

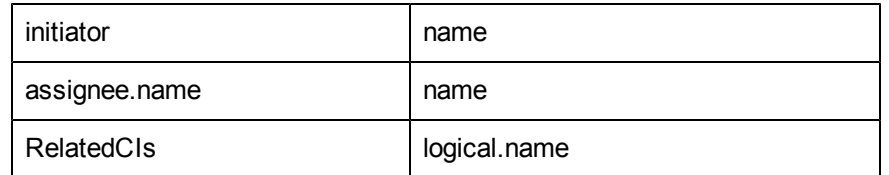

- 8. Cliquez sur **Sauvegarder**.
- 9. Cliquez sur **OK**.

# **Créer un fichier de numéros séquentiels**

Le fichier de numéros séquentiels permet de générer des numéros attribués aux enregistrements de la table EXWorkOrder.

Pour créer un fichier de numéros séquentiels :

1. Dans le Navigateur système, cliquez sur **Personnalisation** >**Outils de personnalisation** > **Numéros séquentiels**

. Le formulaire Fichier de numéros séquentiels s'affiche.

- 2. Saisissez EXWorkOrder dans le champ Classe.
- 3. Tapez 1 dans le champ Dernier numéro.
- 4. Saisissez Numéros pour WorkOrder dans le champ Description.
- 5. Tapez 5 dans le champ Longueur.
- 6. Entrez Wo dans le champ Préfixe.
- 7. Cliquez sur **Ajouter**.

## **Créer une définition d'objet**

Cet objet définira les caractéristiques et le comportement de l'objet EXWorkOrder déterminant les données à insérer dans un enregistrement d'ordre de travail et le mode de traitement de ces ordres de la part du système.

**Remarque :** Pour obtenir les descriptions des champs de définition d'objet, consultez la rubrique ["Champs](#page-10-0) [du](#page-10-0) [formulaire](#page-10-0) [Définition](#page-10-0) [de](#page-10-0) [l'objet"](#page-10-0) [\(on](#page-10-0) [page](#page-10-0) [11\).](#page-10-0)

Pour créer une définition d'objet :

1. Dans le Navigateur système, cliquez sur **Personnalisation** > **Moteur de document** > **Objets**.

Le formulaire Définition de l'objet s'ouvre.

- 2. Saisissez *EXWorkOrder* dans le champ Nom du fichier.
- 3. Cliquez sur **Ajouter** pour créer l'enregistrement d'objet.
- 4. Dans l'onglet Infos sur l'objet, spécifiez les informations suivantes :

### **Manuel du Moteur de document Chapitre 7: Présentation de l'exemple d'ordre de travail**

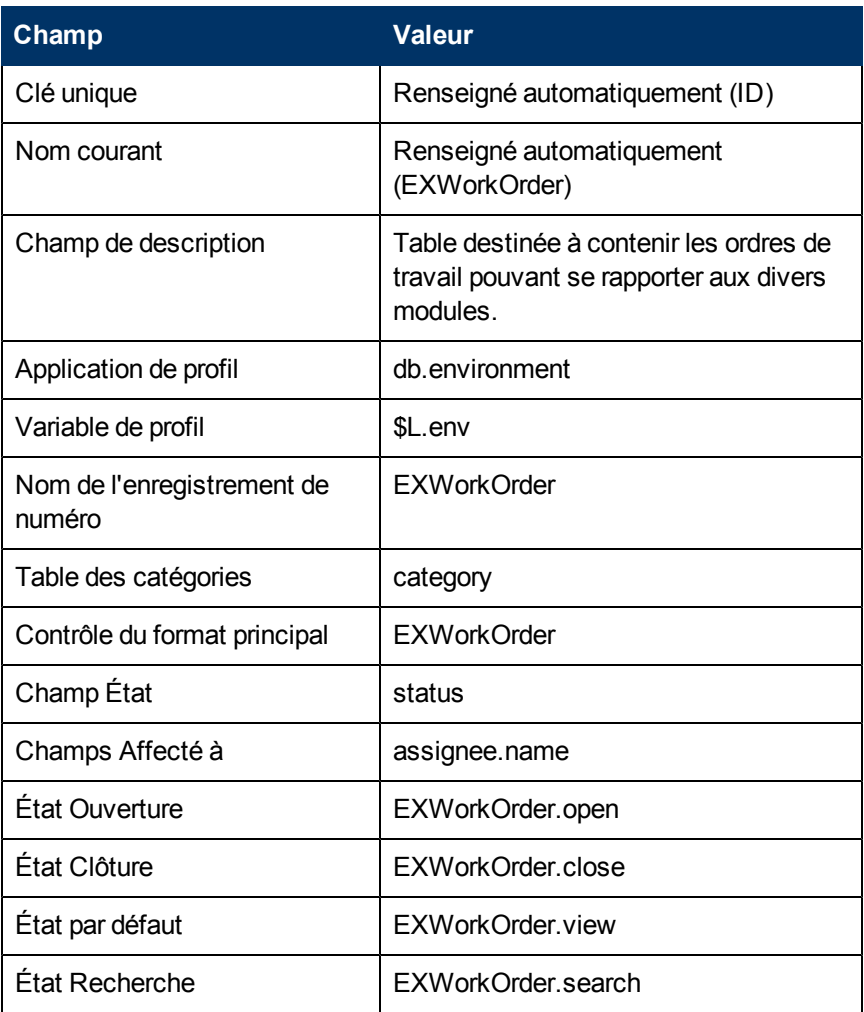

- 5. Cliquez sur **Sauvegarder**.
- 6. Sélectionnez l'onglet **Gérer les files**.
- 7. Dans l'onglet Gérer les files, spécifiez les informations suivantes :

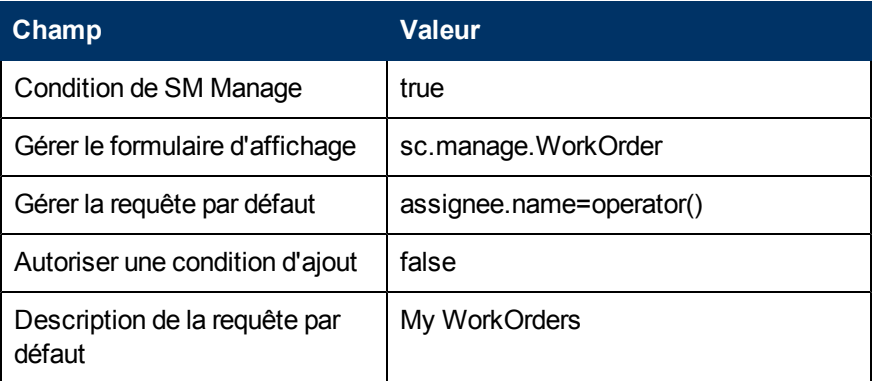

- 8. Cliquez sur **Sauvegarder**.
- 9. Cliquez sur **OK**.

# **Créer une définition de processus d'initialisation**

Ces définitions de processus pour notre exemple d'ordre de travail spécifient les expressions initiales et les applications RAD à exécuter lorsque l'utilisateur ouvre un enregistrement d'ordre de travail.

Pour créer une définition de processus d'initialisation :

1. Dans le Navigateur système, cliquez sur **Personnalisation** > **Moteur de document** > **Processus**.

Le formulaire Définition du processus s'ouvre.

- 2. Saisissez EXWorkOrder.open.initial dans le champ Nom du processus.
- 3. Cliquez sur **Ajouter**.
- 4. Saisissez \$L.format="EXWorkOrder" dans l'onglet Expressions initiales.
- 5. Cliquez sur **Sauvegarder**.
- 6. Entrez les informations suivantes dans l'onglet RAD :

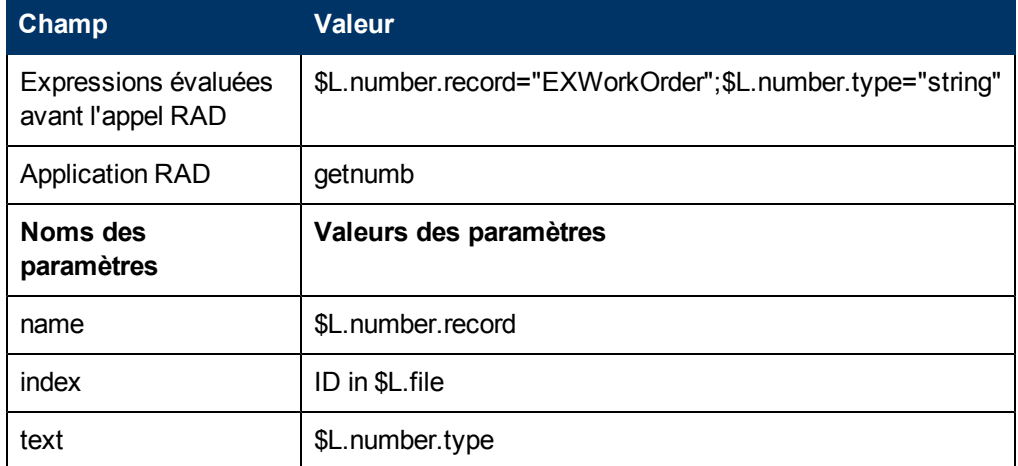

7. Cliquez sur **Sauvegarder**.

## **Créer des définitions d'écrans de l'application d'affichage**

Vous devez créer les définitions des écrans d'ouverture, de clôture et d'affichage pour les formulaires d'ordre de travail permettant aux utilisateurs d'ouvrir, de clôturer et d'afficher des enregistrements d'ordre de travail.

Pour créer une définition d'écran d'ouverture, de clôture et d'affichage :

1. Dans le Navigateur système, cliquez sur **Personnalisation** > **Outils de personnalisation** > **Écrans d'affichage**.

Le formulaire Définition de l'écran de l'application d'affichage apparaît.

2. Saisissez EXWorkOrder.open dans le champ ID Écran.

3. Entrez les informations suivantes :

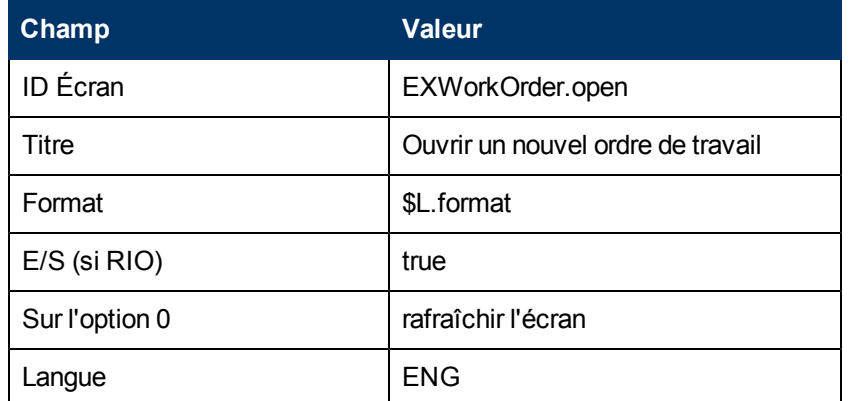

4. Cliquez sur **Ajouter**, puis sur **OK**.

Pour cet exemple, vous devez également créer les définitions d'écran de l'application d'affichage pour l'écran de clôture.

1. Dans le Navigateur système, cliquez sur **Personnalisation** > **Outils de personnalisation** > **Écrans d'affichage**.

Le formulaire Définition de l'écran de l'application d'affichage apparaît.

2. Entrez les informations suivantes :

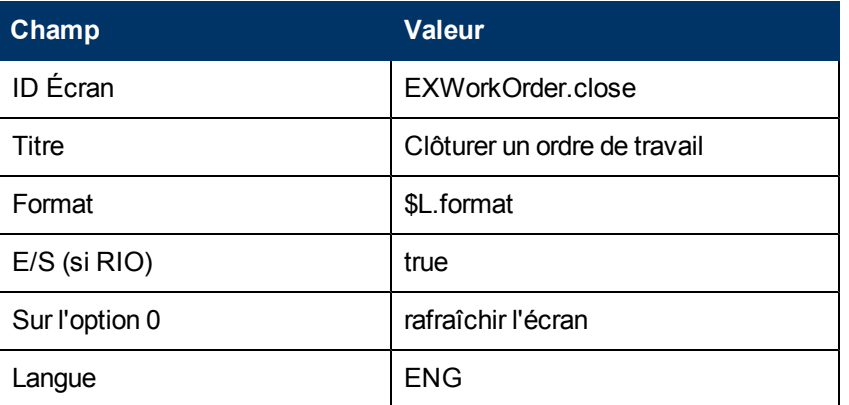

3. Cliquez sur **Ajouter**, puis sur **OK**.

Pour cet exemple, vous devez également créer les définitions d'écran de l'application d'affichage pour l'écran d'affichage.

1. Dans le Navigateur système, cliquez sur **Personnalisation** > **Outils de personnalisation** > **Écrans d'affichage**.

Le formulaire Définition de l'écran de l'application d'affichage apparaît.

2. Entrez les informations suivantes :

**Champ Valeur**

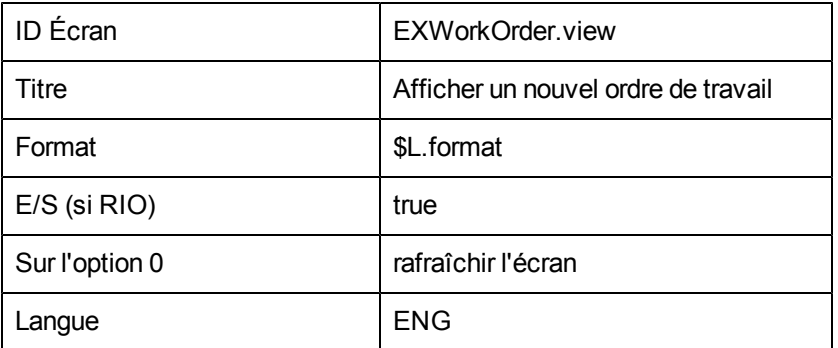

3. Cliquez sur **Ajouter**, puis sur **OK**.

# **Créer des définitions d'options de l'application d'affichage**

Cette procédure permet de créer les définitions des options d'ajout, d'annulation, de renseignement de champs et de recherche de l'application d'affichage pour les définitions WorkOrder suivantes :

- $\bullet$  open
- close
- $\bullet$  view

Vous constaterez que les étapes sont identiques pour chacune des définitions d'écran WorkOrder (ouverture, clôture, affichage). Bien entendu, vous devrez saisir chaque fois des valeurs différentes dans les champs du formulaire Définition des options de l'application d'affichage. Le tableau situé sous les étapes récapitule les valeurs permettant de configurer les options de l'application d'affichage.

Pour plus d'informations au sujet des options de l'application d'affichage, reportez-vous à la rubrique d'aide relative à l'application d'affichage sur le serveur d'aide en ligne de HP Service Manager.

Une fois que vous avez créé les définitions des options d'ouverture, de clôture et d'affichage, vous devez créer les options pour les écrans correspondants.

Pour créer une définition d'option de l'application d'affichage :

- 1. Dans le Navigateur système, cliquez sur **Personnalisation** > **Outils de personnalisation** > **Options d'affichage**.
	- Le formulaire Définition de l'écran de l'application d'affichage apparaît.
- 2. Saisissez EXWorkOrder.open dans le champ ID Écran.
- 3. Entrez les informations suivantes :

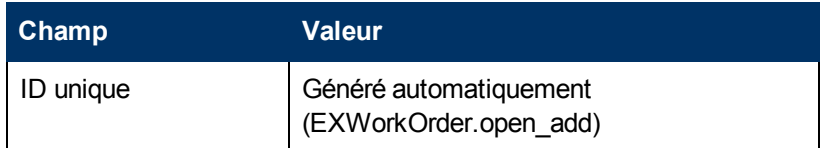

#### **Manuel du Moteur de document Chapitre 7: Présentation de l'exemple d'ordre de travail**

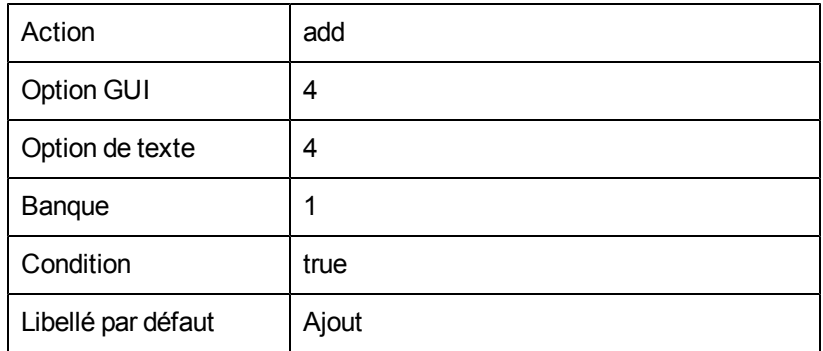

- 4. Cliquez sur **Ajouter**.
- 5. Cliquez sur **OK**.
- 6. Répétez les étapes 1 à 6 pour chacune des définitions d'options d'affichage, en vous servant des valeurs indiquées dans le tableau.
- **Remarque :** Dans certains cas, la valeur à donner au champ Action n'est pas proposée dans la liste déroulante, mais vous pouvez la saisir directement dans le champ.

#### **Ouverture - Annulation**

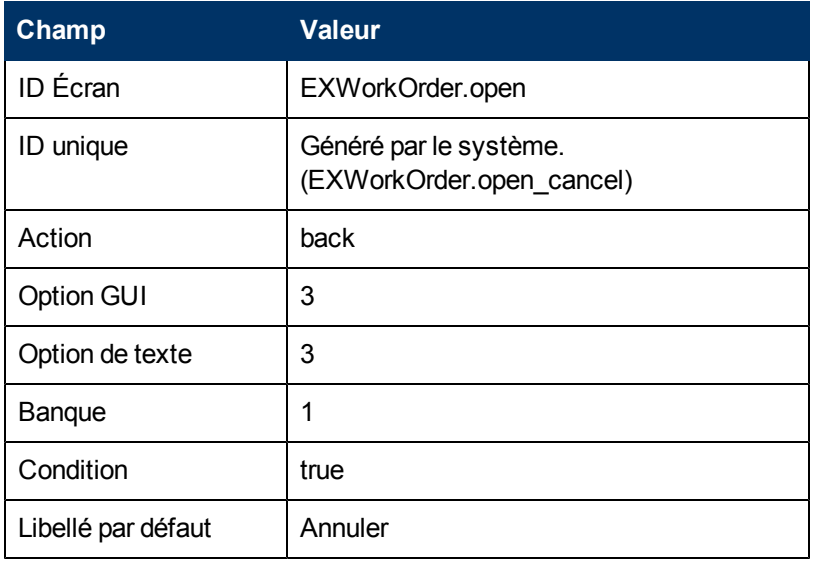

#### **Ouverture - Renseignement de champs**

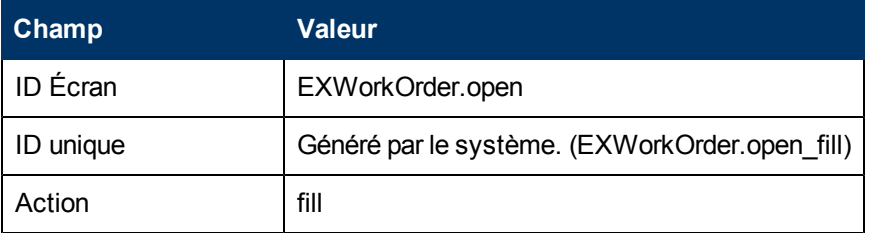

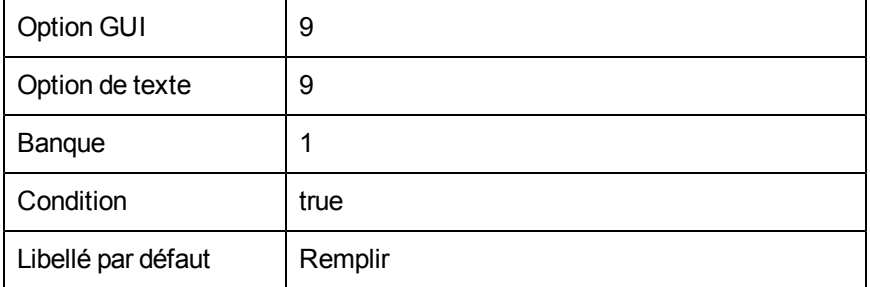

### **Ouverture - Recherche**

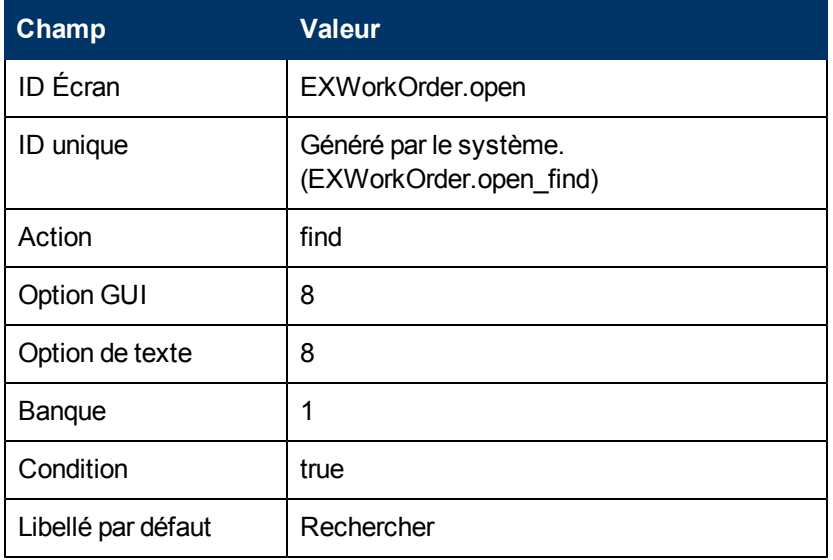

### **Clôture - Annulation**

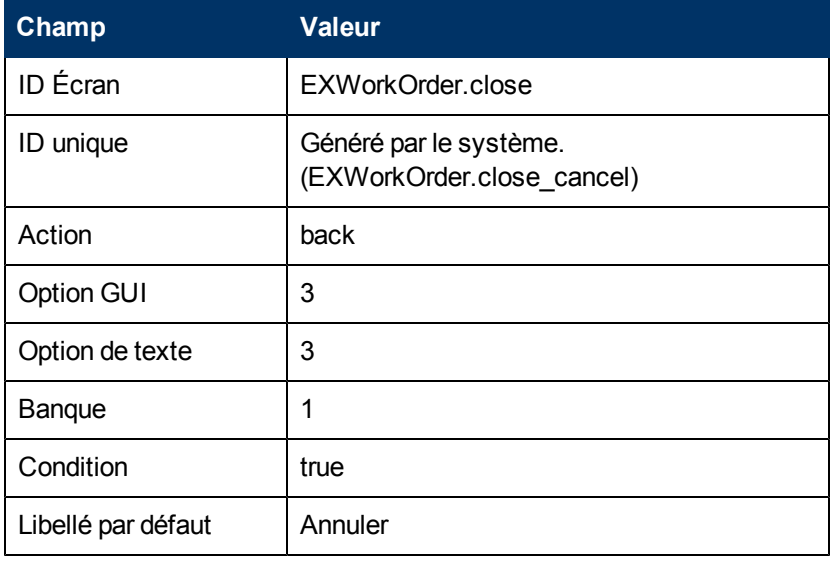

### **Clôture - Clôture**

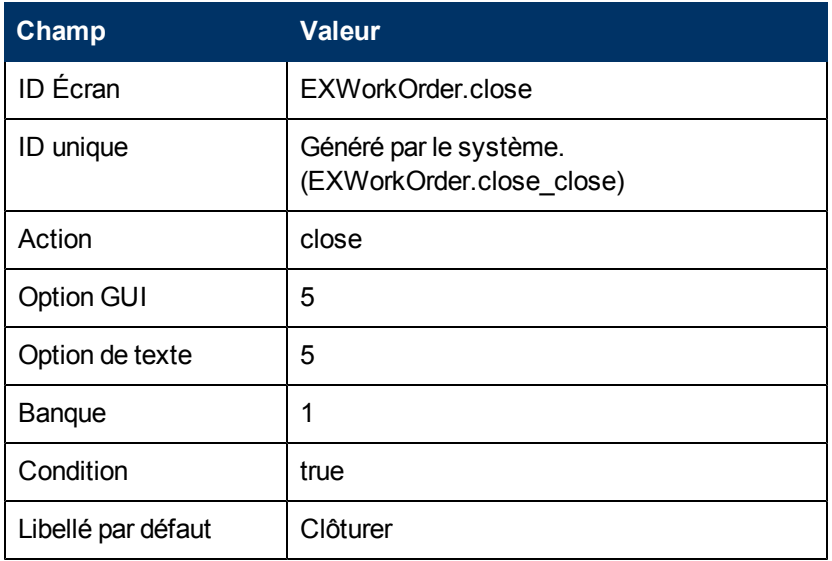

### **Clôture - Renseignement de champs**

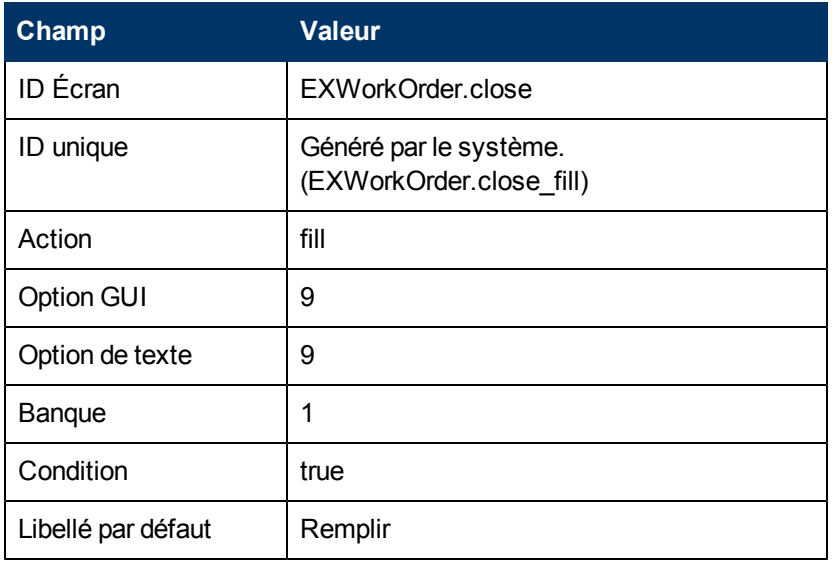

### **Clôture - Recherche**

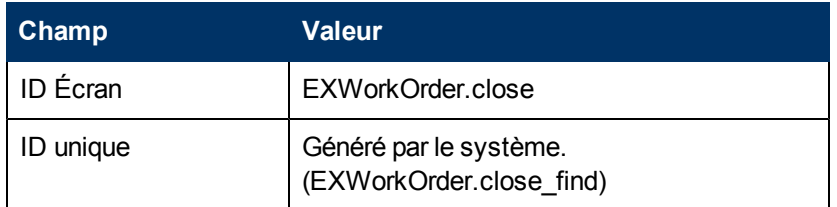

### **Manuel du Moteur de document Chapitre 7: Présentation de l'exemple d'ordre de travail**

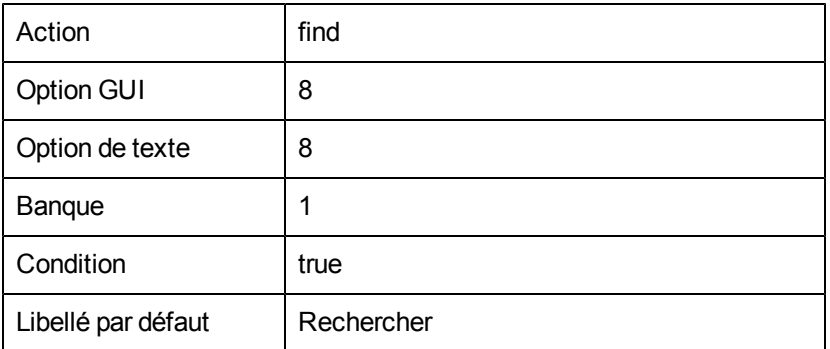

### **Affichage - Annulation**

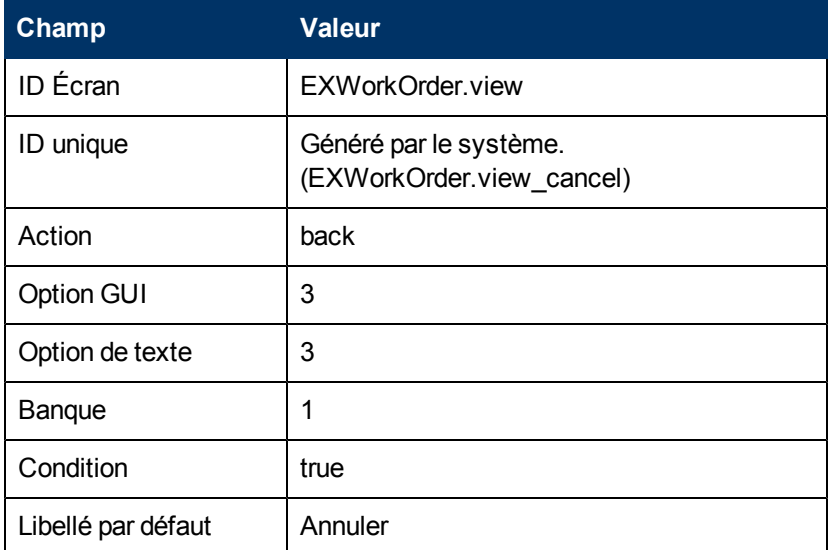

### **Affichage - Renseignement de champs**

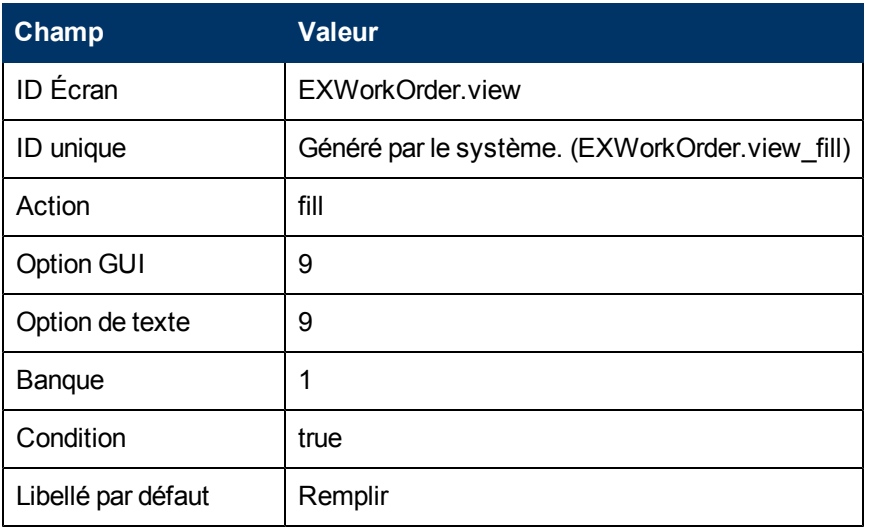

#### **Affichage - Recherche**

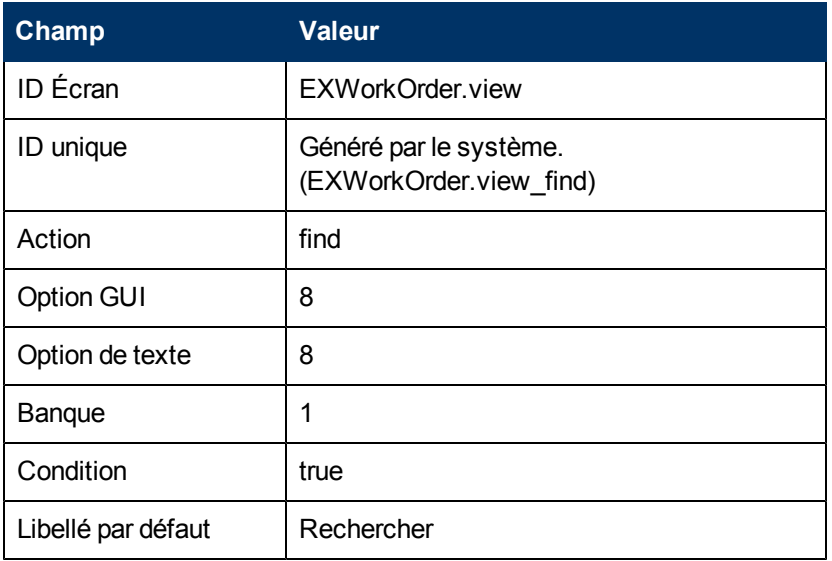

### **Affichage - Sauvegarde**

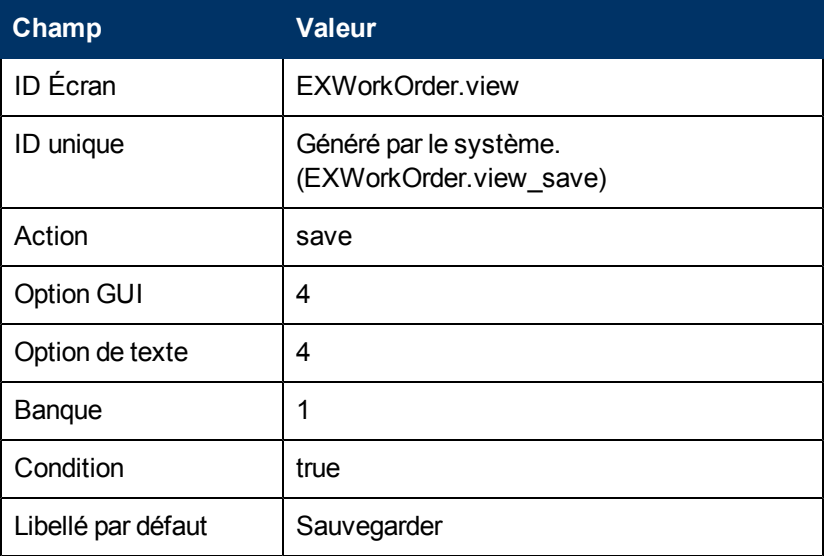

# **Créer une définition de l'état**

Cette définition de l'état pour notre exemple d'ordre de travail spécifie le processus à utiliser et les actions autorisées lorsque l'utilisateur ouvre, clôture ou affiche un enregistrement d'ordre de travail.

**Remarque :** Pour obtenir les descriptions des champs de définition de l'état, reportez-vous à la rubrique ["Description](#page-24-0) [des](#page-24-0) [champs](#page-24-0) [de](#page-24-0) [Définition](#page-24-0) [de](#page-24-0) [l'état"](#page-24-0) [\(on](#page-24-0) [page](#page-24-0) [25\).](#page-24-0)

Pour créer une définition d'état pour l'ouverture :

- 1. Dans le Navigateur système, cliquez sur **Personnalisation** > **Moteur de document** > **États**. Le formulaire Définition de l'état s'ouvre.
- 2. Entrez les informations suivantes :

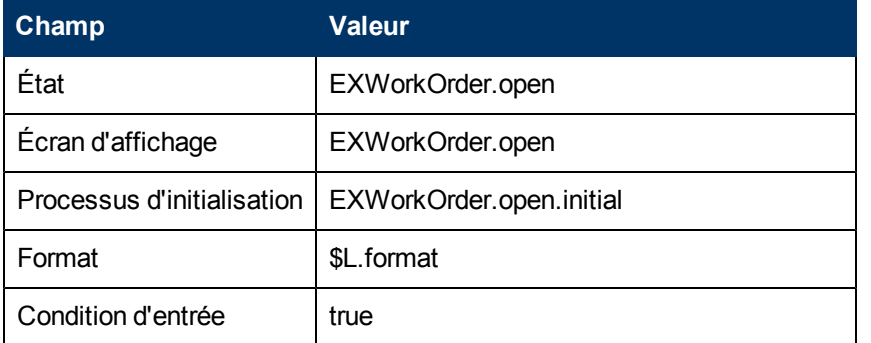

3. Cliquez sur **Ajouter**.

Pour créer une définition d'état pour la clôture :

- 1. Dans le Navigateur système, cliquez sur **Personnalisation** > **Moteur de document** > **États**. Le formulaire Définition de l'état s'ouvre.
- 2. Entrez les informations suivantes :

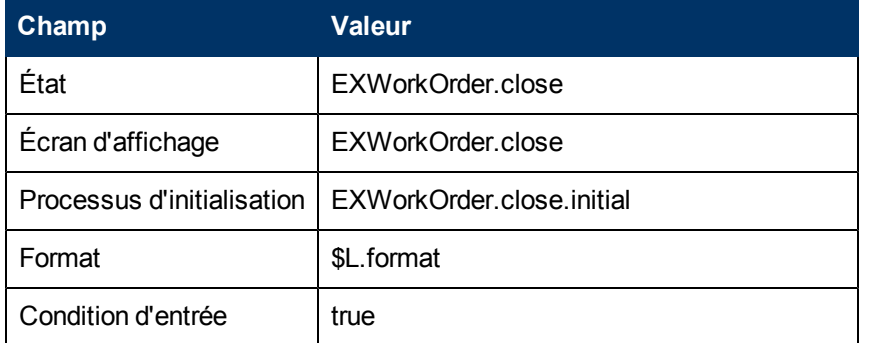

3. Cliquez sur **Ajouter**.

Pour créer une définition d'état pour l'affichage :

- 1. Dans le Navigateur système, cliquez sur **Personnalisation** > **Moteur de document** > **États**. Le formulaire Définition de l'état s'ouvre.
- 2. Entrez les informations suivantes :

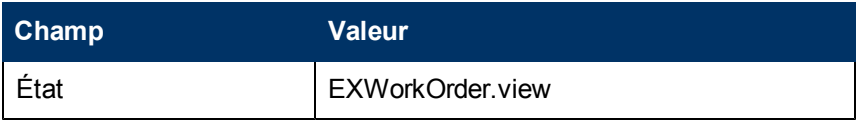

#### **Manuel du Moteur de document Chapitre 7: Présentation de l'exemple d'ordre de travail**

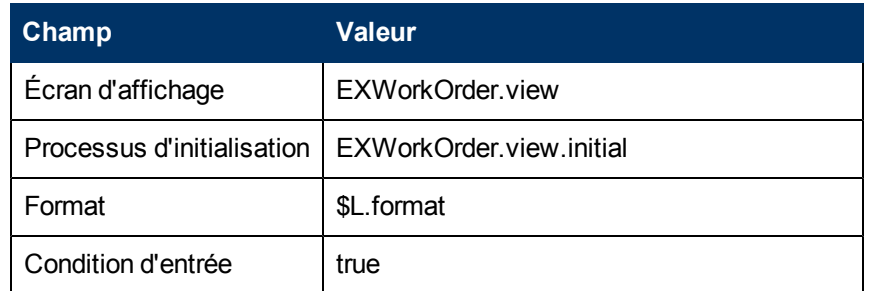

3. Cliquez sur **Ajouter**.

Pour créer une définition d'état pour la recherche :

- 1. Dans le Navigateur système, cliquez sur **Personnalisation** > **Moteur de document** > **États**. Le formulaire Définition de l'état s'ouvre.
- 2. Entrez les informations suivantes :

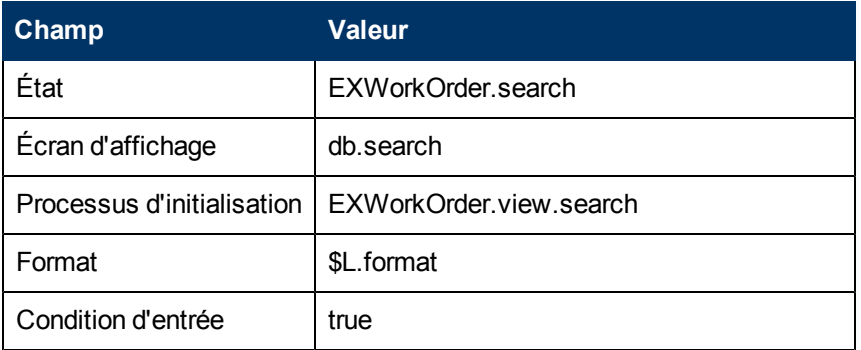

3. Cliquez sur **OK**.

# **Ajouter un bouton de clôture de l'ordre de travail**

Lorsque l'utilisateur termine sa ou ses tâches, il doit clôturer l'ordre de travail. Cette rubrique décrit la procédure à suivre pour ajouter un bouton de clôture sur le formulaire EXWorkOrder et mettre à jour l'état de l'ordre de travail qui deviendra alors Clôture. Plus précisément, cette procédure permet d'ajouter une définition d'option d'application d'affichage, une définition d'état pour EXWorkOrder.view et une définition de processus pour EXWorkOrder.close.

**Remarque :** Cette procédure ne prévoit pas la validation de cette activité. Pour cela, vous devez faire appel au contrôle du format.

Pour créer une définition d'option d'application d'affichage pour EXWorkOrder.view :

- 1. Dans le Navigateur système, cliquez sur **Personnalisation** > **Outils de personnalisation** > **Options d'affichage**. Le formulaire Définition de l'écran de l'application d'affichage apparaît.
- 2. Saisissez EXWorkOrder.view dans le champ ID Écran.

3. Entrez les informations suivantes :

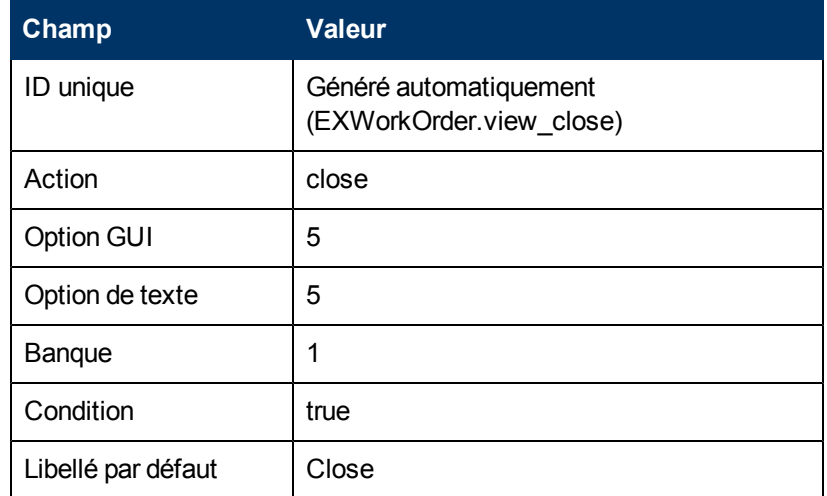

- 4. Cliquez sur **Ajouter**.
- 5. Cliquez sur **OK**.

Pour mettre à jour la définition d'état pour EXWorkOrder.view :

- 1. Dans le Navigateur système, cliquez sur **Personnalisation** > **Moteur de document** > **États** Le formulaire Définition de l'état s'ouvre.
- 2. Dans le champ État, saisissez **EXWorkOrder.view** puis cliquez sur **Rechercher**. Le formulaire de définition de l'état EXWorkOrder.view s'ouvre.
- 3. Ajoutez les informations suivantes pour mettre à jour le formulaire de définition de l'état.

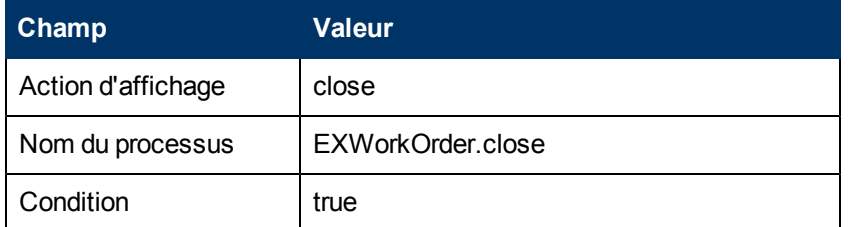

4. Cliquez sur **Sauvegarder** puis sur **OK**.

Pour ajouter un enregistrement de définition de processus pour EXWorkOrder.close :

1. Dans le Navigateur système, cliquez sur **Personnalisation** > **Moteur de document** > **Processus**.

Le formulaire Définition du processus s'ouvre.

- 2. Saisissez EXWorkOrder.close dans le champ Nom du processus.
- 3. Cliquez sur **Ajouter**.
- 4. Dans l'onglet Expressions initiales, saisissez l'expression suivante :
	- status in \$L.file="Closed"
	- <sup>n</sup> \$L.mode="closed"
- 5. Cliquez sur **Sauvegarder**.

6. Dans l'onglet RAD, spécifiez les informations suivantes :

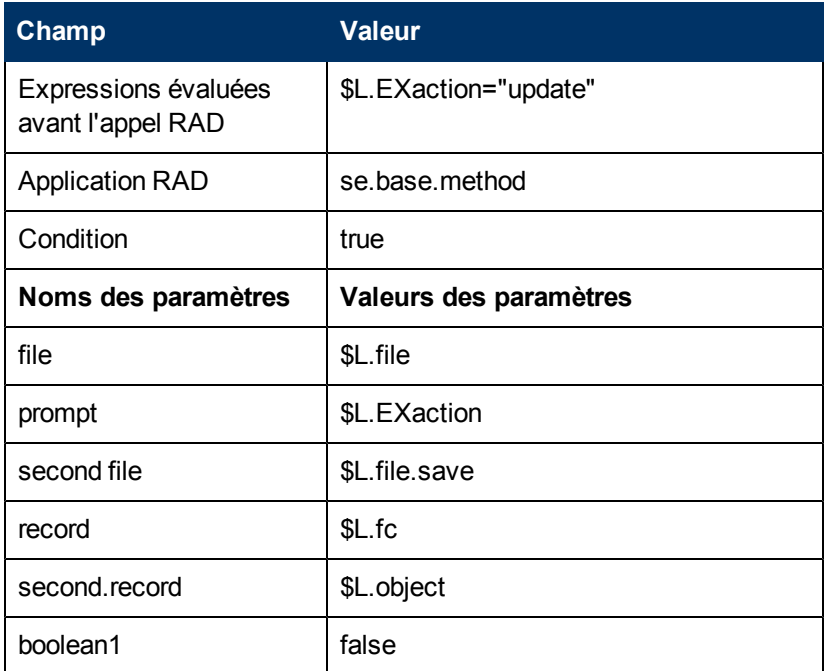

7. Cliquez sur **Sauvegarder** puis sur **OK**.

# **Créer un assistant pour l'ordre de travail**

Cet exemple utilise un assistant pour créer un ordre de travail. L'assistant simplifie la tâche d'ouverture de l'ordre de travail par l'utilisateur et la fonctionnalité est déjà disponible su le système.

Cet exemple utilise l'outil de création d'assistants pour générer l'assistant qui permettra aux utilisateurs de créer un ordre de travail à partir du module Gestion des incidents. Au moment de la création de l'ordre de travail, l'assistant invitera l'utilisateur à fournir les informations nécessaires et renseignera automatiquement certains des champs de l'ordre de travail.

Pour créer un assistant pour le formulaire d'ordre de travail :

- 1. Dans le Navigateur système, cliquez sur **Personnalisation** > **Assistants**. Le formulaire Infos sur l'Assistant s'ouvre.
- 2. Saisissez Créer un ordre de travail 1 dans le champ Nom de l'assistant.
- 3. Cliquez sur **Ajouter** pour créer l'enregistrement de l'assistant.
- 4. Dans l'onglet Infos sur l'Assistant, spécifiez les informations suivantes :

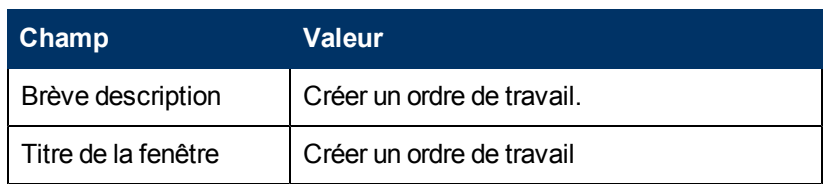

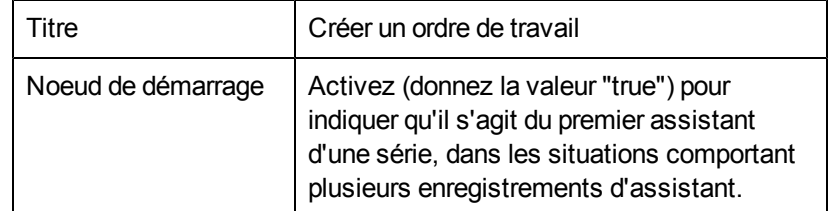

- 5. Cliquez sur **Sauvegarder**.
- 6. Dans l'onglet Sélection de fichier du formulaire Infos sur l'Assistant, sélectionnez l'onglet **Select \$L.file by**.
- 7. Dans l'onglet Sélectionner \$L.file par, spécifiez les informations suivantes :

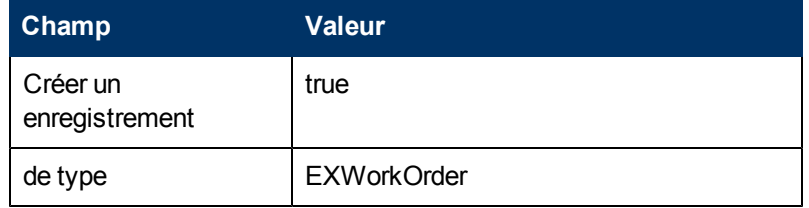

- 8. Cliquez sur **Sauvegarder**.
- 9. Dans l'onglet Utilisation, spécifiez les informations suivantes :

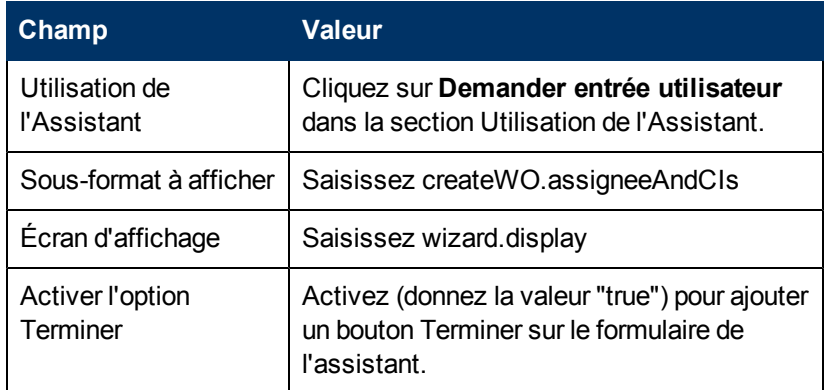

#### 10. Cliquez sur **Sauvegarder**.

11. Dans l'onglet Actions, spécifiez les informations suivantes :

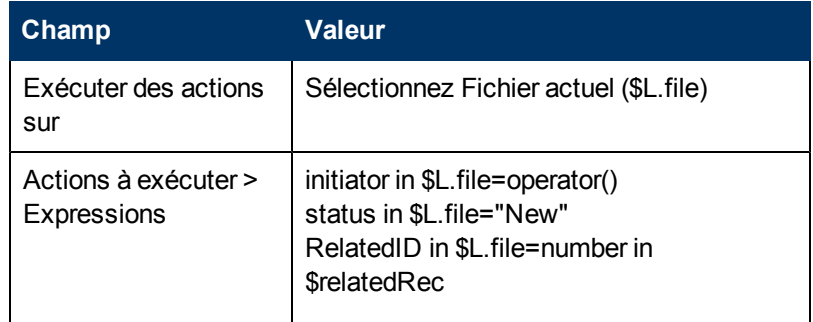

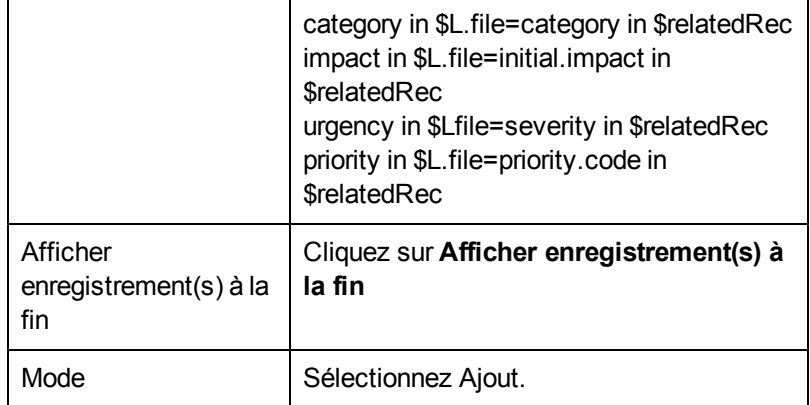

### 12. Cliquez sur **Sauvegarder**.

13. Dans l'onglet Expressions d'annulation, spécifiez les informations suivantes :

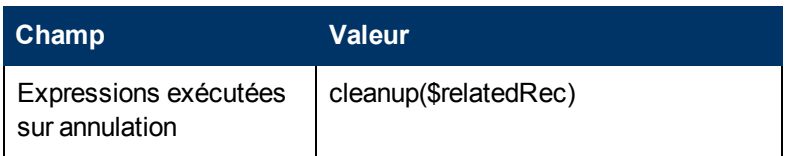

14. Cliquez sur **Sauvegarder** puis sur **OK**.

### **Manuel du Moteur de document Chapitre 7: Présentation de l'exemple d'ordre de travail**

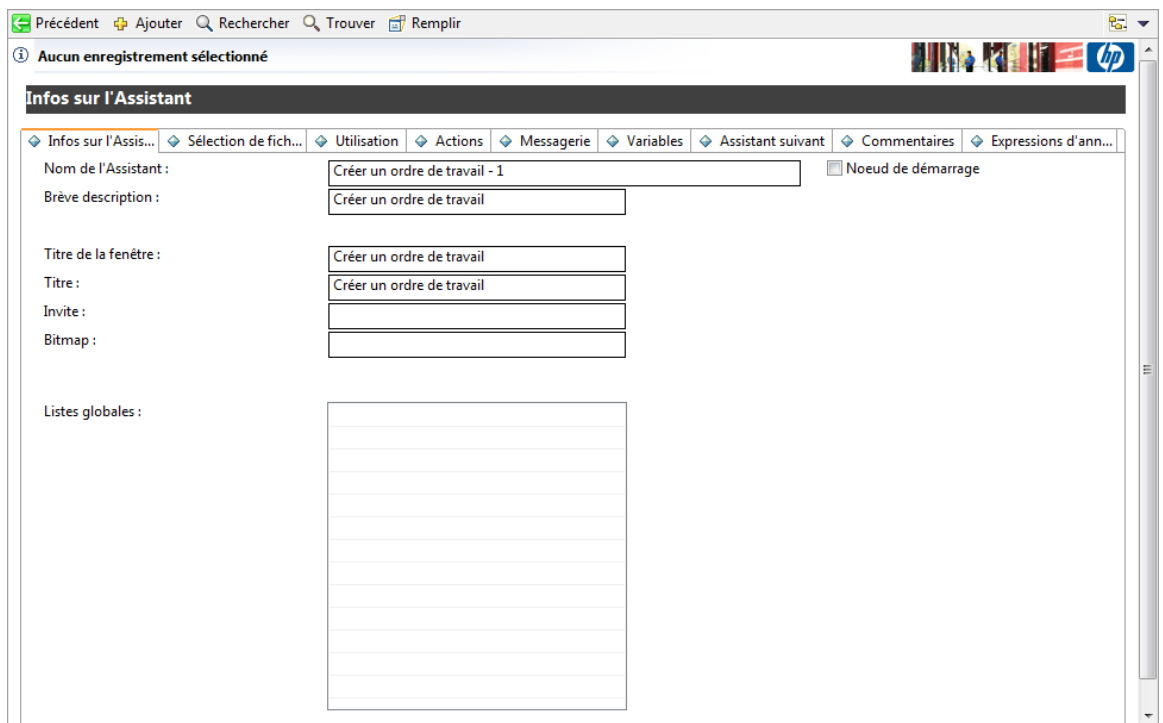

## **Ajouter un enregistrement de définition de processus**

L'enregistrement de définition de processus définit la manière dont le système réagit à une action de l'utilisateur. Pour effectuer des actions en fonction de l'enregistrement courant, dans le cas présent, l'enregistrement d'un ordre de travail, la définition de processus utilise des expressions RAD ou JavaScript et des appels à des applications RAD existantes.

Pour ajouter un enregistrement de définition de processus :

1. Dans le Navigateur système, cliquez sur **Personnalisation** > **Moteur de document** > **Processus**

. Le formulaire Définition du processus s'affiche.

- 2. Saisissez **create.WorkOrder** dans le champ Nom du processus.
- 3. Cliquez sur **Ajouter**.
- 4. Dans l'onglet Expressions initiales, saisissez l'expression suivante : <sup>n</sup> **\$L.void=fduplicate(\$relatedRec, \$L.file)**
	- <sup>n</sup> **\$relatedCIs={}**
- 5. Cliquez sur **Sauvegarder**.
- 6. Dans l'onglet JavaScript initial, saisissez l'expression suivante :

```
system.vars.$relatedCIs=system.library.BSGFunctions.getMembers(system.vars.$L-
_file.affected_item, false, 3)
```
**Remarque :** Cette expression doit être saisie sur une seule ligne.

7. Cliquez sur **Sauvegarder**.

8. Dans l'onglet RAD, spécifiez les informations suivantes :

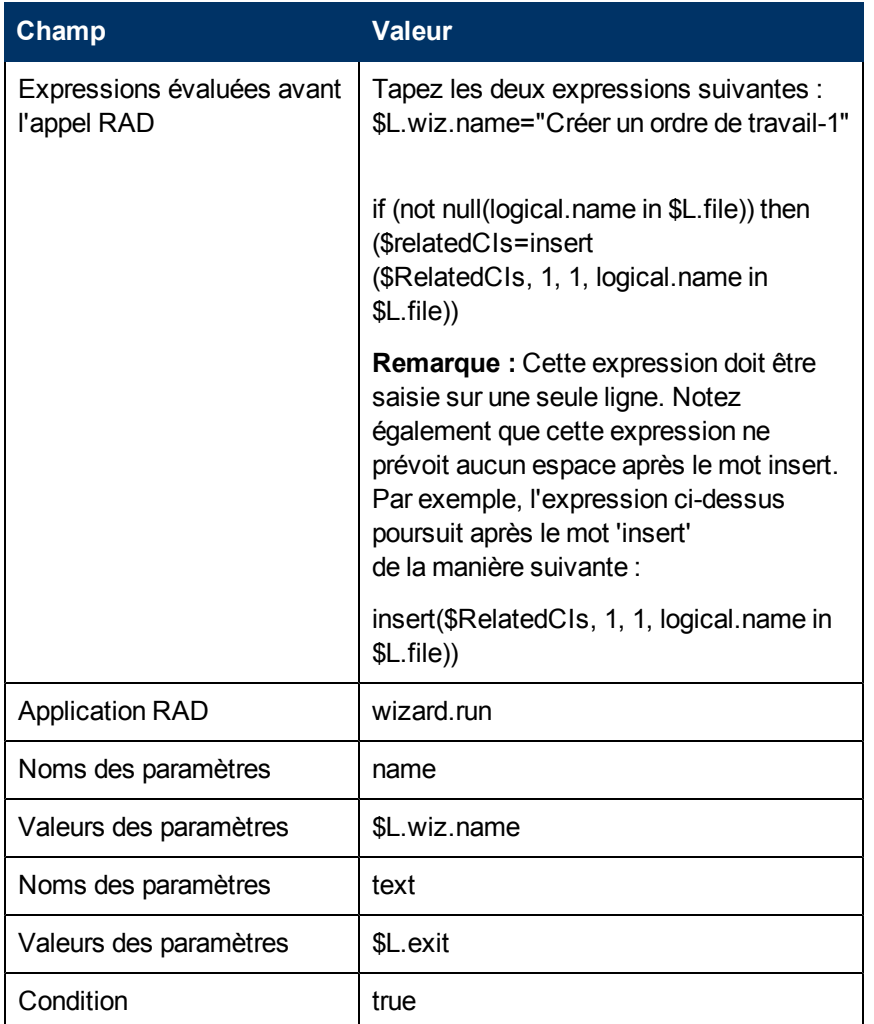

- 9. Cliquez sur **Sauvegarder**.
- 10. Dans l'onglet Expressions finales, saisissez cleanup (\$relatedRec).
- 11. Cliquez sur **Sauvegarder** puis sur **OK**.

### **Créer un formulaire de saisie pour l'assistant**

Ce formulaire sera le tout premier formulaire affiché dans l'assistant d'ordre de travail. Il sert à inviter l'utilisateur à saisir les renseignements dont l'assistant a besoin pour créer l'enregistrement d'ordre de travail. Pour créer ce formulaire, faites appel au Concepteur de formulaires. Dans notre exemple, le formulaire s'appellera createWO.assigneeAndCIs.

Pour créer un formulaire de saisie pour l'assistant :

- 1. Dans le Navigateur système, cliquez sur **Personnalisation** > **Concepteur de formulaires**. Le formulaire de recherche/création du Concepteur de formulaires s'affiche.
- 2. Saisissez **createWO.assigneeAndCIs** dans le champ de définition du nom du formulaire.
- 3. Cliquez sur **Nouveau**. Il n'est pas indispensable d'utiliser l'assistant Concepteur de formulaires pour ce formulaire.
- 4. Créez les champs de saisie suivants dans le formulaire :
	- <sup>n</sup> Description (Veuillez décrire le travail à réaliser)
	- <sup>n</sup> Date d'échéance (Veuillez préciser la date d'échéance pour cet ordre de travail)
	- Responsable (Veuillez désigner le responsable de cet ordre de travail)
	- CI (Veuillez indiquer les éléments de configuration associés à cet ordre de travail)
- 5. Les propriétés de ce formulaire devraient inclure :
	- <sup>n</sup> Entrée : **RelatedCIs**
	- <sup>n</sup> Liste des valeurs : \$**relatedCIs**
	- Tri possible : activé
- 6. Cliquez sur **Sauvegarder**.

La figure suivante présente un exemple de formulaire createWO.assigneeAndCIs pour le formulaire de saisie de l'assistant EXWorkorder.

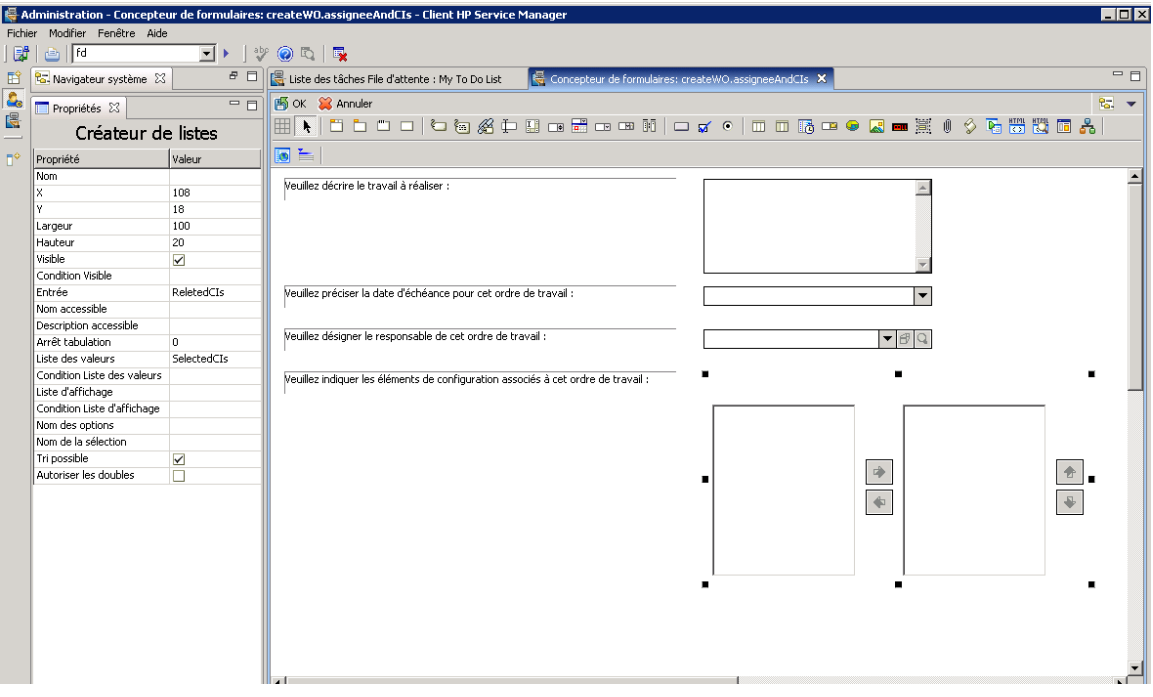

# **Modifier les formulaires de clôture et de mise à jour d'incidents**

Dans cet exemple, vous devez modifier les formulaires de clôture et de mise à jour d'incident, afin de pouvoir afficher les ordres de travail affectés à l'incident, puis cliquer deux fois pour lire ou modifier l'un de ces ordres de travail directement à partir de l'incident. Pour mettre à jour les formulaires *IM.update.incident* et *IM.close.incident*, faites appel au Concepteur de formulaires.

Vous devez ajouter un onglet et un formulaire sur cet onglet pour chacun des deux formulaires IM.update.incident et IM.close.incident.

Pour modifier le formulaire de mise à jour d'incident :

- **Remarque :** Vous suivrez la même procédure générale pour modifier le formulaire de clôture d'incident.
- 1. Dans le Navigateur système, cliquez sur **Personnalisation** > **Concepteur de formulaires**. Le Concepteur de formulaires s'affiche.
- 2. Saisissez **IM.update.incident** dans le champ de définition du nom du formulaire.
- 3. Cliquez sur **Rechercher**.
- 4. Cliquez sur **Concevoir**.
- 5. Ajoutez un nouvel onglet au bloc-notes existant.
- 6. Saisissez WorkOrder pour la légende de l'onglet.
- 7. Ajoutez un sous-format présentant les propriétés suivantes :
	- visible : activé
	- Format : WorkOrder.vj
	- **Jointure virtuelle : activé**
	- Afficher format vide : activé
	- <sup>n</sup> Afficher table utilisée : activé
	- Entrée : number.WO.vj
- 8. Cliquez sur **Sauvegarder**.
- 9. Créez le formulaire WorkOrder.vj à l'aide du Concepteur de formulaires :
	- **NorkOrderID : ID**
	- Échéance de WorkOrder : deadline
	- État de WorkOrder : status
	- Responsable de WorkOrder : assign.name
	- **Description de WorkOrder : description**
- 10. Répétez les étapes 1 à 8 pour le formulaire **IM.close.incident**.

**Remarque :** Vous pouvez utiliser le formulaire WorkOrder.vj créé à l'étape 9 pour la jointure virtuelle.

Les figures suivantes illustrent les onglets à ajouter.

#### **Manuel du Moteur de document Chapitre 7: Présentation de l'exemple d'ordre de travail**

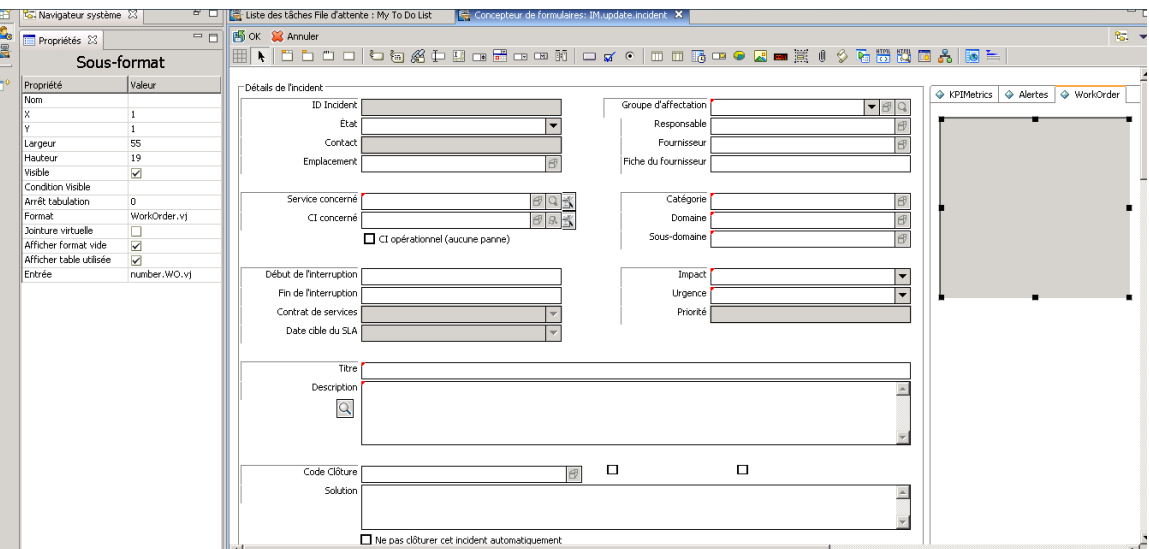

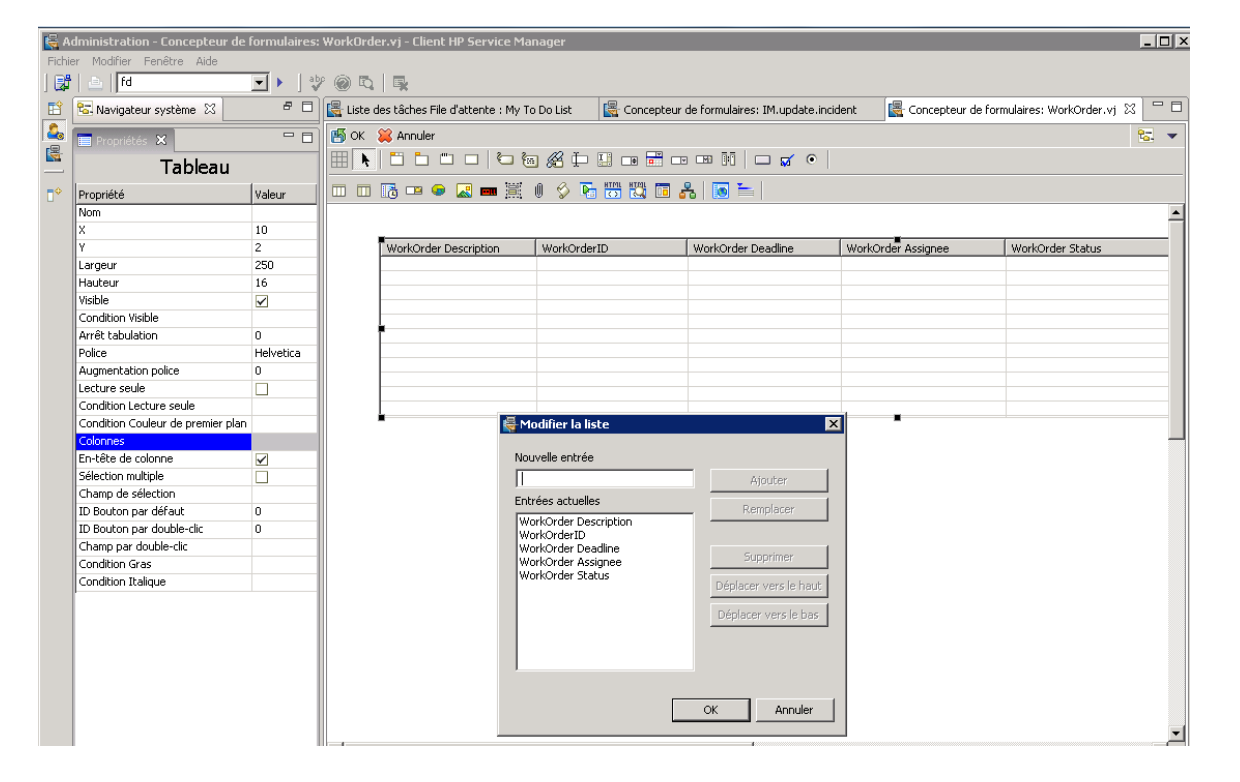
#### **Manuel du Moteur de document Chapitre 7: Présentation de l'exemple d'ordre de travail**

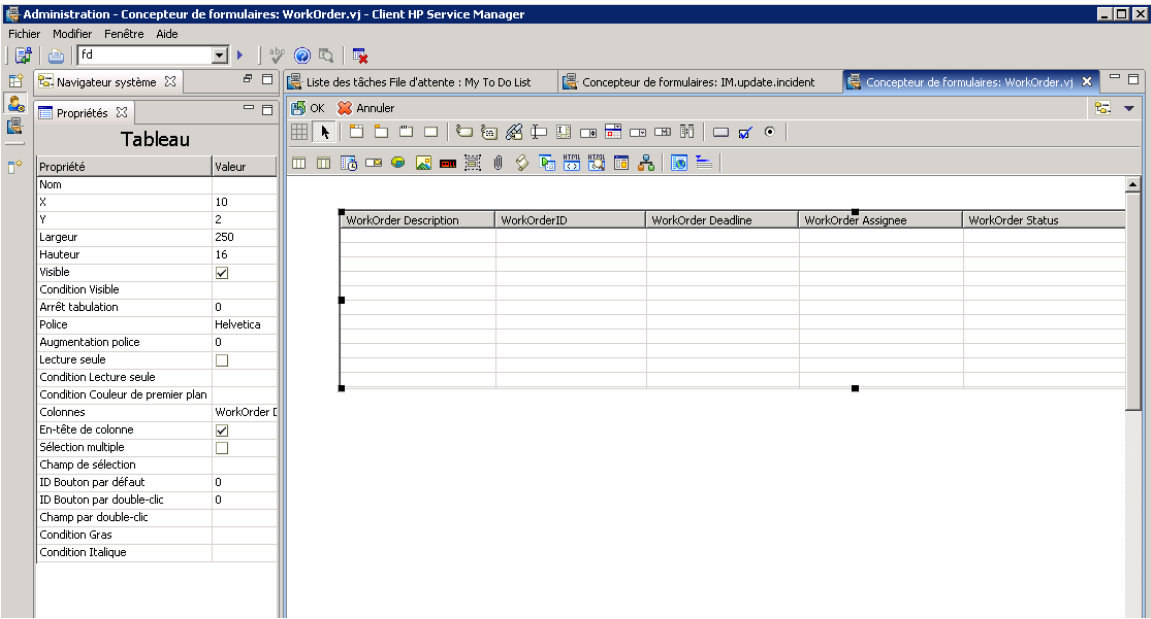

## **Créer un alias dans la table probsummary pour établir le lien**

Dans notre exemple, les utilisateurs doivent pouvoir accéder à un ordre de travail à partir d'un enregistrement d'incident lorsqu'il existe un ordre de travail associé à cet incident. Pour le leur permettre, vous devez créer un alias dans la table probsummary et définir, à l'aide de cet alias, un lien entre la table probsummary et la table EXWorkOrder.

Pour ajouter un alias à la table probsummary :

1. Dans le Navigateur système, cliquez sur **Personnalisation** > **Dictionnaire de base de données**.

Le formulaire Dictionnaire de base de données apparaît.

- 2. Saisissez probsummary dans le champ Nom du fichier.
- 3. Cliquez sur **Rechercher**.
- 4. Dans l'onglet Champs, sélectionnez le champ de numéro, puis cliquez sur **Modifier champ/clé**.
- 5. Cliquez sur **Créer un alias**, saisissez number.WO.vj pour définir le nom et sélectionnez le type caractère.
- 6. Cliquez sur **OK**.

Pour lier la table EXWorkOrder à la table probsummary :

- 1. Dans le Navigateur système, cliquez sur **Personnalisation** > **Outils de personnalisation** > **Liens** .Le formulaire Fichier de lien apparaît.
- 2. Saisissezprobsummary dans le champ Nom.
- 3. Cliquez sur **Rechercher**.
- 4. Cliquez juste après la dernière entrée pour ajouter une ligne vierge pour une nouvelle entrée.
- 5. Dans le champ Nom du champ source, saisissez number.  $WO. vj$ .
- 6. Sélectionnez la totalité de la nouvelle ligne et cliquez sur **Sélectionner la ligne**.
- 7. Entrez les informations suivantes :

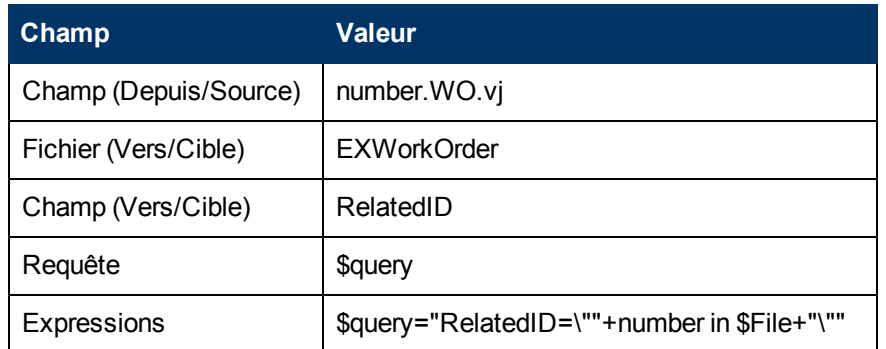

- 8. Cliquez sur **Sauvegarder** puis sur **Précédent**.
- 9. Répétez ces étapes pour créer une ligne de lien pour le champ ID.
- 10. Entrez les informations suivantes :

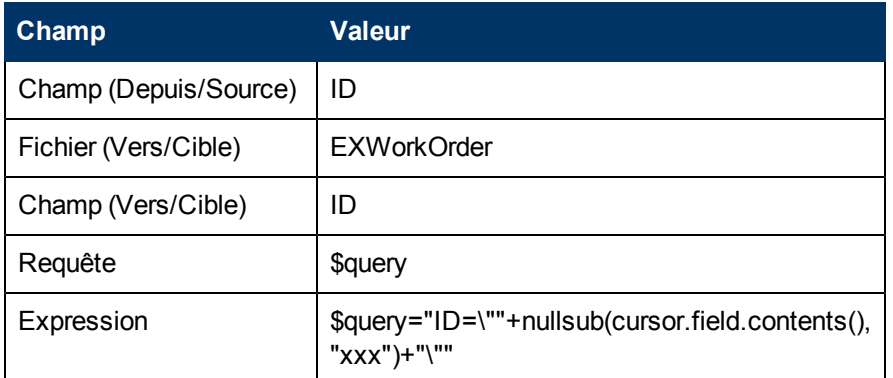

11. Cliquez sur **Sauvegarder** puis sur **Précédent**.

### **Modifier la définition du processus im.set.close**

Ce processus doit être modifié afin d'interdire à un utilisateur de clôturer un incident si des ordres de travail pour cet incident sont encore ouverts.

Pour modifier un enregistrement de définition de processus :

- 1. Dans le Navigateur système, cliquez sur **Personnalisation** > **Moteur de document** > **Processus**. Le formulaire Définition du processus s'ouvre.
- 2. Saisissez **im.set.close** dans le champ Nom du processus.
- 3. Cliquez sur **Rechercher**.
- 4. Dans l'onglet JavaScript initial, saisissez l'expression suivante : var WO=new SCFile ("EXWorkOrder")

```
var FoundOpenWO=WO.doSelect ("RelatedID=\""+system.vars.$L_
file.number + "\""+" and status \sim=\"" + "Closed" + "\""
if (FoundOpenWO == RC_SUCCESS)
{
system.vars.$openWO=true;
}
else
{
system .vars.$openWO=false;
}
```
#### 5. Cliquez sur **Sauvegarder**.

6. Dans l'onglet RAD, spécifiez les informations suivantes :

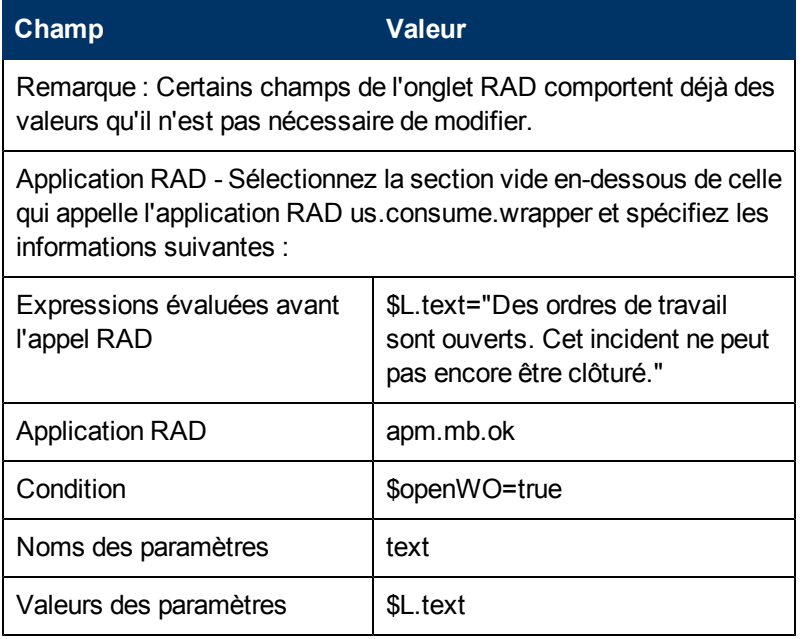

### 7. Cliquez sur **Sauvegarder**.

- 8. Dans l'onglet Expressions finales, spécifiez les informations suivantes :
	- if (\$openWO=true) then (\$L.exit="badval")
	- <sup>n</sup> \$L.exit="closestate"
- 9. Cliquez sur **Sauvegarder** puis sur **OK**.

# **Tester l'exemple d'ordre de travail**

Une fois que vous avez effectué toutes les opérations nécessaires à la création d'un système d'ordres de travail, vous devez vérifier si ce système fonctionne correctement. Pour contrôler les fonctions de base de l'exemple d'ordre de travail, procédez de la façon suivante :

- Dans le Gestionnaire des incidents, trouvez un incident ouvert ou créez-en un.
- À l'aide du menu Options ou du bouton équivalent de la barre d'outils, créez un ordre de travail. Le menu Options devrait afficher la mention Créer un ordre de travail.
- Dans l'assistant, spécifiez les données permettant de créer un ordre de travail pour l'incident.
- Ajoutez l'ordre de travail à l'incident et sauvegardez les modifications.
- Ouvrez l'incident, puis modifiez l'ordre de travail à partir de l'onglet WorkOrder.
- Sauvegardez vos changements.
- Ouvrez de nouveau l'incident et, cette fois, modifiez l'ordre de travail et clôturez-le.
- Vous devriez maintenant pouvoir clôturer l'incident.
- Répétez ces étapes, en créant cette fois deux ordres de travail pour un incident.
- <sup>l</sup> Clôturez seulement un ordre de travail et essayez de clôturer l'incident. Le système devrait générer un message d'erreur indiquant qu'il y a encore des ordres de travail ouverts pour cet incident et qu'il n'est donc pas possible de le clôturer.
- Clôturez tous les ordres de travail pour l'incident. Vous devriez maintenant pouvoir clôturer l'incident.